# Handbok Certikonto

Versionsnummer 3.0

Senast uppdaterad: 2024-07-02

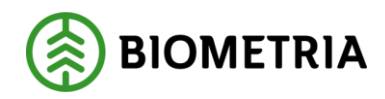

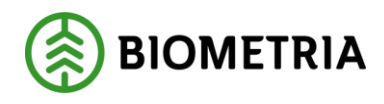

# Revisionshistorik

Revisionshistoria för Handbok Certikonto.

Vid ändring av revisionshistoria ska även version och datum på första sidan samt datum i sidhuvudet uppdateras.

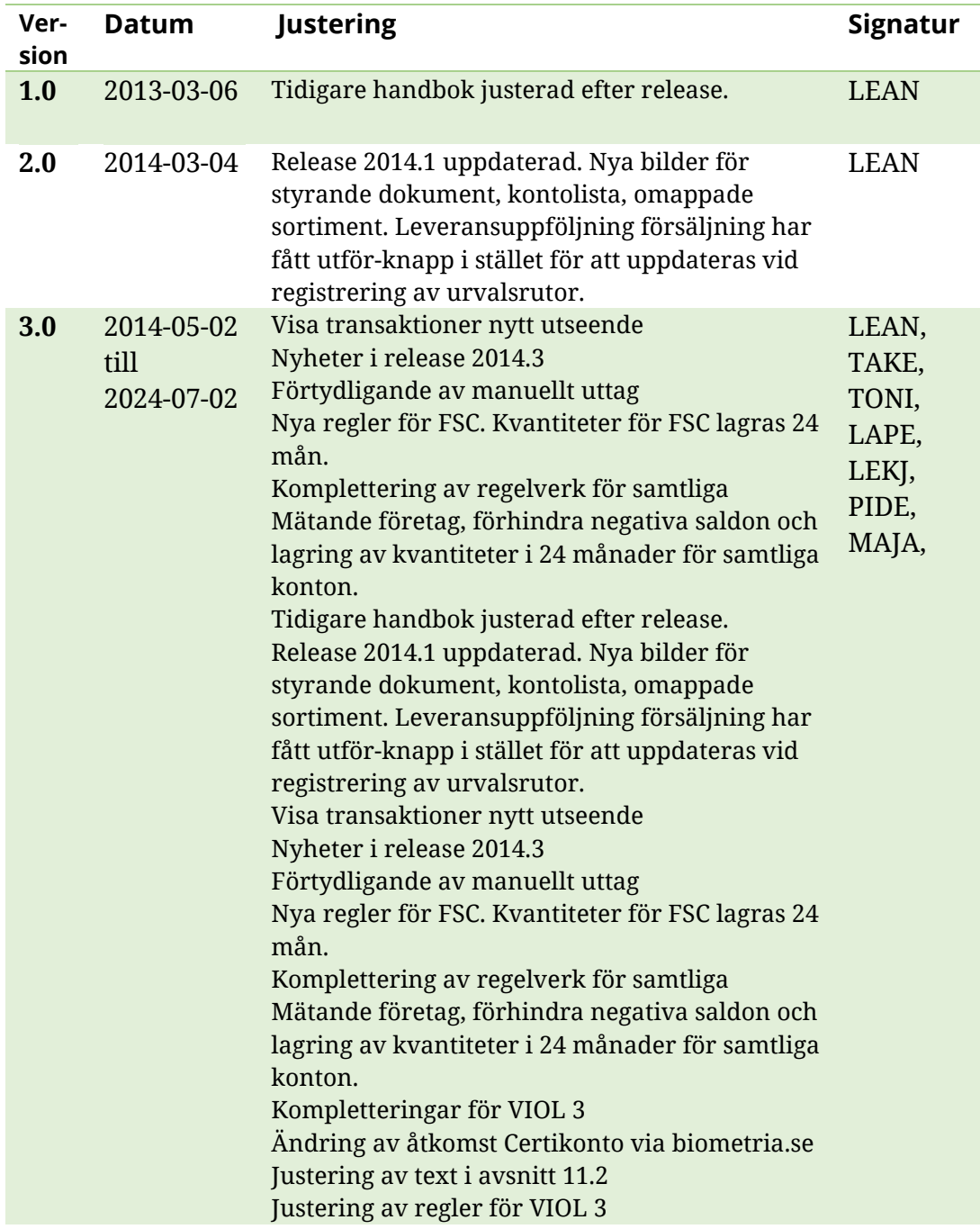

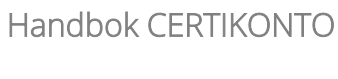

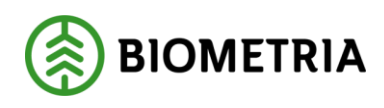

# Innehåll

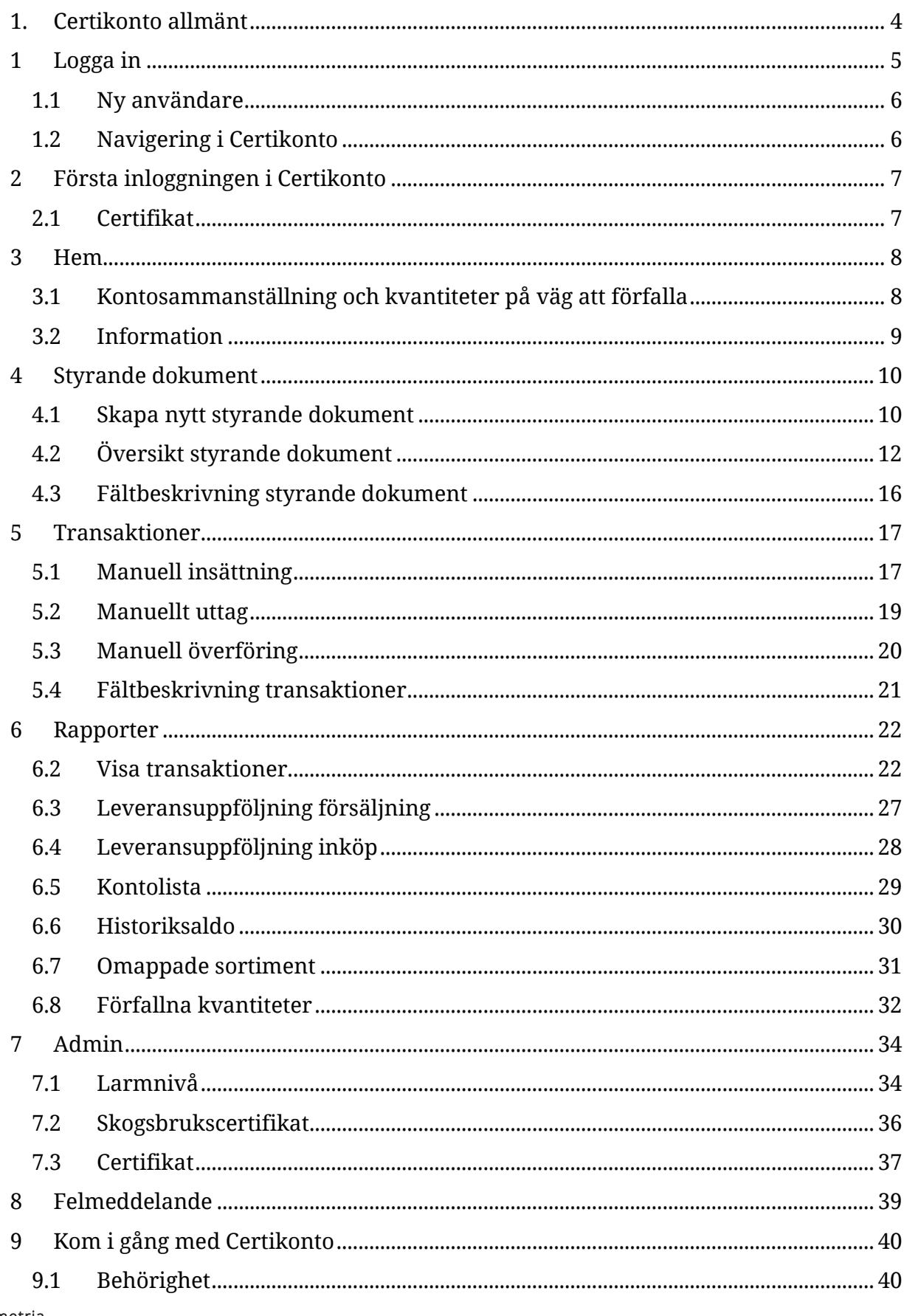

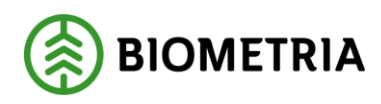

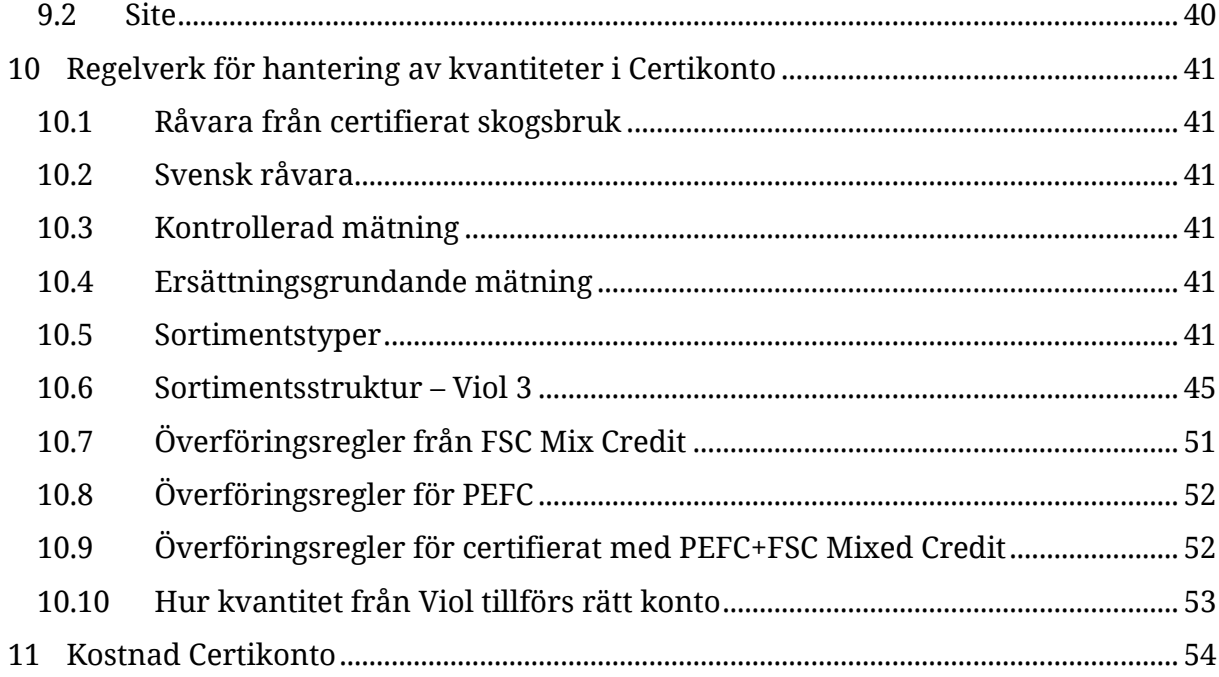

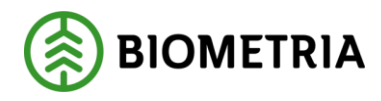

# <span id="page-4-0"></span>**1. Certikonto allmänt**

Säljare och köpare som handlar med certifierad råvara kan vara användare av Certikonto. Certikonto är ett kreditkontosystem där varje säljare och köpare har konton som innehåller information om certifierad råvara. Kreditkontosystem innebär att kontot debiteras vid en affärshändelse och kan krediteras vid en annan.

Kvantiteter i Certikonto kommer antingen från i Viol redovisad inmätt råvara, eller genom manuell insättning. Informationen finns tillgänglig i Certikonto när en mätning sparats i Viol. Mätningstransaktionen innehåller den information som behövs för att uppdatera saldo för rätt *Site*.

I affärsled ett fylls köparens *konto* på med inmätt kvantitet. I affärsled >1 sker transaktioner enligt styrande dokument för respektive affär. Transaktioner via styrande dokument görs endast vid fysiska leverans av råvara där råvaran i leveransen behöver inte behöver vara certifierad utan då belastas i stället kontot. Negativa saldon på konto tillåts inte, varken för maskinella eller manuella transaktioner och det får heller inte finnas äldre kvantiteter 24 månader.

I Certikonto hanteras certifierade kvantiteter enligt regelverk för PEFC och FSC. Regelverken säger att:

- Råvaran ska komma från certifierat skogsbruk
- Råvaran får inte vara importerad
- Mätningen ska vara kontrollerad
- Mätningen ska vara vederlagsgrundande

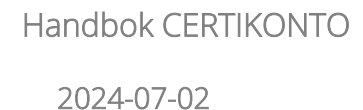

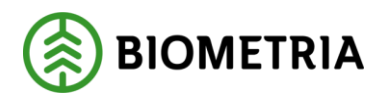

# <span id="page-5-0"></span>**1 Logga in**

Logga in i Certikonto VIOL 3 kundtest genom att gå in på *biometria.se / Mina sidor / VIOL 3 / Kundtestmiljön.*

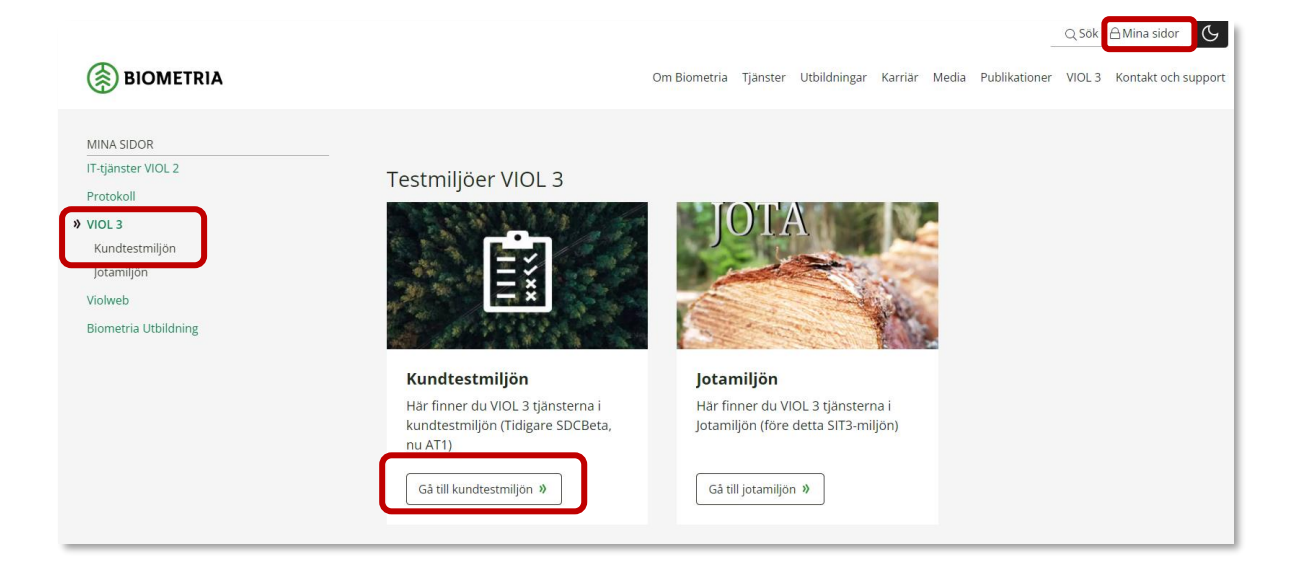

Har du en användare sedan tidigare i Certikonto, använder du samma användarnamn och lösenord.

- Ange användarnamn och lösenord
- Klicka på *Logga in*.

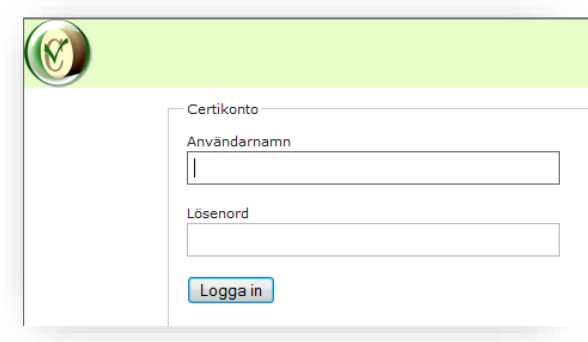

*Inloggningsfönstret i Certikonto.*

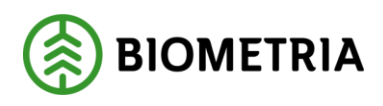

### <span id="page-6-0"></span>1.1 Ny användare

Är du en ny användare, beställer du behörighet via webbformuläret *Beställ behörighet Certikonto VIOL 3 kundtest.* Formuläret hittar du i menyn till vänster, under VIOL 3 när du har loggat in på *Mina sidor / Kundtestmiljön*.

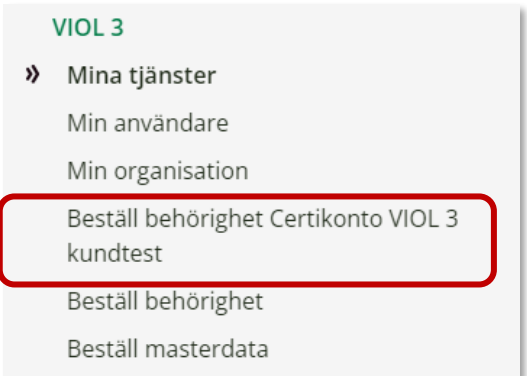

# <span id="page-6-1"></span>1.2 Navigering i Certikonto

Navigering i Certikonto fungerar allra bäst genom att länkarna i menyn och klicka i systemet. Undvik att använda tillbaka knappen då den är anpassad efter aktuell webbrowser och inte för Certikonto där det kan genereras felmeddelande.

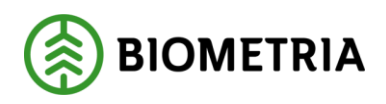

# <span id="page-7-0"></span>**2 Första inloggningen i Certikonto**

Först måste dina certifikatskoder läggas in för alla de kontotyper du har certifikat för. Kontotyp är benämning för de olika certifieringstyperna, *FSC Mix Credit* och *PEFC.*  Har ditt företag båda certifieringstyperna bör också kontotypen *FSC Mix Credit* + *PEFC* skapas, för att hantera kvantiteter som är certifierade enligt bägge certifikaten (dubbelcertifierade).

# <span id="page-7-1"></span>2.1 Certifikat

Vid registrering av styrande dokument måste kontotyper och certifikatskod finnas upplagd. Detta administreras av användaren. Certifikatskoden visas för de olika kontotyperna i systemet.

### **2.1.1 Lägga upp nytt certifikat**

• Gå till meny – *Admin* – *Site* – *Certifikat*

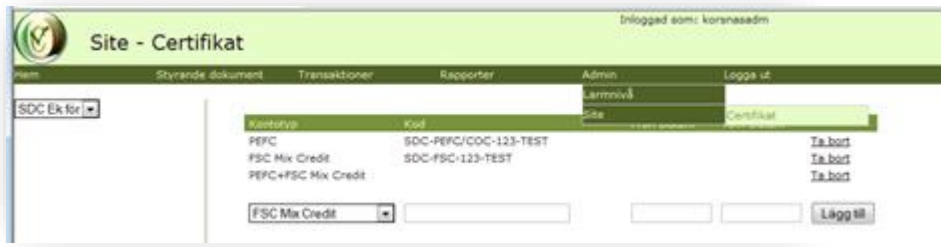

*Menyval för att administrera certifikat*

- Välj aktuell *säljare* i rutan uppe till vänster
- Välj aktuell *Kontotyp* (Obligatorisk uppgift)
- Ange *Kod* på aktuellt kontotyps certifikat (Obligatorisk uppgift)
- Ange från vilket datum certifikatet är giltigt (valfri uppgift)
- Ange till och med vilket datum certifikatet är giltigt (valfri uppgift)
- Klicka på *Lägg till*
- Upprepa om du önskar lägga till fler *Certifikat*

Om kvantiteter som både är PEFC och FSC Mixed Credit ska hanteras via styrande dokument, måste en kontotyp för *PEFC+FSC Mix Credit* registreras. Kodtexten *Dubbelcertifierad* kan ersättas med egen vald text om så önskas. Kodtext för Dubbelcertifierad visas inte någon annanstans systemet.

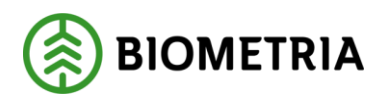

# <span id="page-8-0"></span>**3 Hem**

Efter inloggning visas menyvalet *Hem*. Här visas en snabb överblick över *Konto, dess Saldo*, *gamla kvantiteter* och *Information* om styrande dokument.

# <span id="page-8-1"></span>3.1 Kontosammanställning och kvantiteter på väg att förfalla

Under menyval *Hem* visas en lista med aktuellt saldo för alla konton. Listan visar också om det finns kvantiteter som förfaller inom 2 månader.

- Kolumnen *Saldo* visar aktuellt saldo per kontotyp och konto
- Kolumnen *<2 mån. kvar* visar kvantiteter som förfaller inom 2 månader

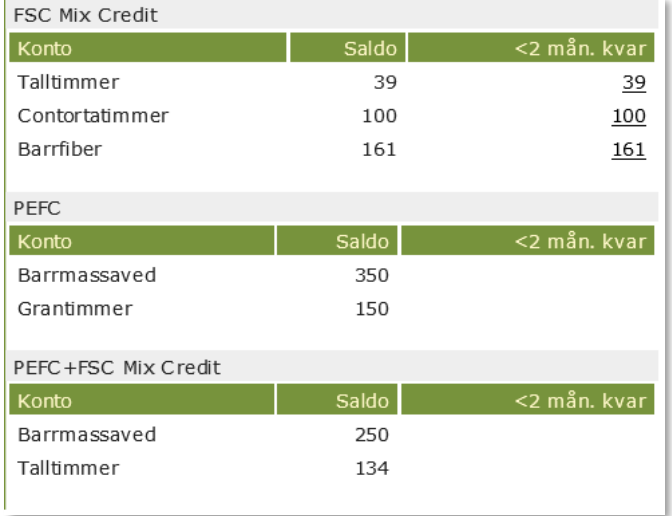

*Bilden visar kontosammanställning, kvantiteter nära att förfalla och om styrande dokument närmar sig slutdatum.*

Vid klick på länken för kvantitet under " <2 mån. kvar" visas rapporten *Kontolista* för aktuell Site, läs mer om *Kontolista* i kapitel rapporter

| Kontolista           |                       |          |                     |            |             |         |              |          |          |             |                         |       |         |         |                         |   |              |
|----------------------|-----------------------|----------|---------------------|------------|-------------|---------|--------------|----------|----------|-------------|-------------------------|-------|---------|---------|-------------------------|---|--------------|
| Hem                  | Styrande dokument     |          | Transaktioner       | Rapporter  |             |         | <b>Admin</b> |          | Logga ut |             |                         |       |         |         |                         |   |              |
|                      | <b>X</b> Excelrapport |          |                     |            |             |         |              |          |          |             |                         |       |         |         |                         |   |              |
| Site/Kontoinnehavare |                       | (ontotyp | Konto               | Total      | $2012 - 03$ | 2012-02 | 2012-01      | 2011-12  | 2011-11  | $2011 - 10$ | 2011-09 2011-08 2011-07 |       |         |         | 2011-06 2011-05 2011-04 |   | $2011 - 03$  |
| SDC Ek för           | <b>FSC</b>            | ×.       | Asotimmer           | 20 000     | ۰           | ٥       | ۰            | ۰        | 20 000   | ۰           | ٥                       | ۰     | ۰       | ۰       | $\Omega$                | ۰ | o            |
| Välj kontotyp        |                       |          | Bamfiber            | 20 000 374 | ۰           | ۰       | ٥            | ٥        | 374      | ۰           | ٥                       | ٠     | ۰       | ۰       | ۰                       | ۰ | 20 000 000   |
| <b>FSC</b><br>E      |                       |          | Biomassa            | 12 373 669 | ۰           | ٥       | 22 312       | ۰        | 2 670    | ۰           | ۰                       | 3 009 | ۰       | $\circ$ | $\circ$                 |   | 0 12 345 678 |
|                      |                       |          | Björktimmer         | 200        | ۰           | ۰       | ۰            | o        | 200      | ۰           | ٥                       | ۰     | ۰       | ۰       | $\circ$                 | ۰ | ٥            |
|                      |                       |          | Contortatimmer      | 18 699     | ۰           | ۰       | 700          | ۰        | 17990    | ۰           | ۰                       | ٥     | ۰       | ٥       | ٥                       | ۰ |              |
| <b>Utför</b>         |                       |          | Grantiber           | 32 345     | ۰           | ٥       | 100          | ۰        | 8 3 7 5  | ۰           | $\circ$                 | ۰     | ۰       | ٥       | $\circ$                 | ۰ | 23 870       |
|                      |                       |          | Grantimmer          | 124 472.22 | ۰           |         | 0 6122.22    | ۰        | 100 000  | ۰           | ۰                       | ۰     | ۰       | ۰       | ٥                       | ۰ | 18 350       |
|                      |                       |          | Hägg/Fågelbärtimmer | 923        | ۰           | ۰       | 900          | 23       | ٥        | ۰           | ٥                       | ٥     | ۰       | ٥       | ٥                       | ٥ |              |
|                      |                       |          | Lönntimmer          | 200        | ۰           | ۰       | ۰            | $\Omega$ | 200      | ۰           | o                       | ٥     | ۰       | ۰       | o                       | ٥ | o            |
|                      |                       |          | Lövfiber            | 200        | ۰           | ۰       | ٥            | ٥        | 200      | ۰           | ۰                       | ٠     | ٥       | ۰       | ٥                       | ٥ |              |
|                      |                       |          | Talltimmer          | 115 227    | ۰           | ٥       | 5 000        | ٥        | 100      | ٥           | ٥                       | ۰     | 100 000 | ٥       | ٥                       | ٥ | 10 127       |

*Bilden visar rapporten kontolista för Site SDC Ek för.*

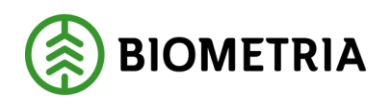

### <span id="page-9-0"></span>3.2 Information

Under rubriken information visas styrande dokument som håller på att nå sitt slutdatum. Om det inte finns någon information är det blankt och ingen rubrik är synlig.

### **3.2.1 Status på styrande dokument**

När ett *styrande dokument* närmar sig slutdatum aviseras det under rubriken information. Hur många *styrande dokument* som håller på att förfalla inom 7 dagar visas.

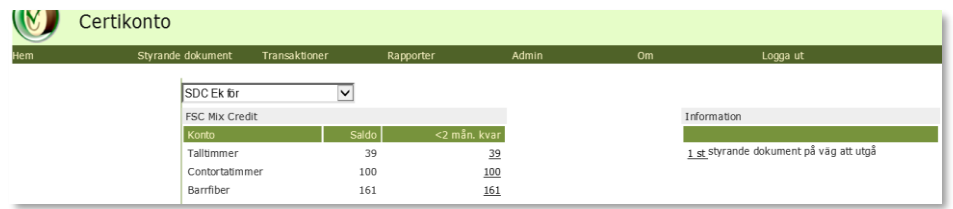

*Bilden visar att Site SDC Ek för har ett styrande dokument som håller på att utgå* 

- Klicka på länken som anger *antal styrande dokument* på väg att utgå
- Översikten för *Styrande dokument* visas

|            |                         | Styrande dokument        |                                         |                       |           |                          | Inloggad som: sdclean |                |           |               |                   |
|------------|-------------------------|--------------------------|-----------------------------------------|-----------------------|-----------|--------------------------|-----------------------|----------------|-----------|---------------|-------------------|
| <b>Hem</b> |                         | Styrande dokument        | <b>Transaktioner</b>                    | Rapporter             |           | <b>Admin</b>             |                       | O <sub>m</sub> |           | Logga ut      |                   |
|            | Skapa styrande dokument |                          |                                         |                       |           |                          |                       |                |           |               |                   |
| Id         | Säljare                 | Köpare                   | Kontotyp                                |                       |           | Fr.o.m. datum            | T.o.m. datum          | Gen            | Ändrad av | Senast ändrad |                   |
|            | <b>SDC Ek för</b>       | <b>Alla</b><br>ы         | <b>Alla</b><br>$\overline{\phantom{a}}$ |                       | $\bullet$ |                          |                       |                |           |               | Filtrera          |
| 199        | SDC Ek för              | 2012.2 ACCTEST           |                                         | <b>ESC Mix Credit</b> |           | 2014-03-05               | 2014-03-31            | 1.             | sdclean   | 2014-03-04    | Ändra<br>Makulera |
| 201        | SDC Ek för              | SDC Sågbolag test        | <b>PEFC</b>                             |                       |           | 2014-03-05<br>2014-07-31 |                       |                | sdclean   | 2014-03-04    | Ändra<br>Makulera |
| 203        | SDC Ek för              | Södra interiör i acctest |                                         | PEEC+ESC Mix Credit   |           | 2014-03-05               | 2014-12-31            | 1              | sdclean   | 2014-03-04    | Ändra<br>Makulera |

*Översikt Styrande dokument*

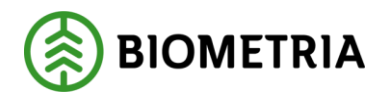

# <span id="page-10-0"></span>**4 Styrande dokument**

Om överföringar av certifierade kvantiteter i affärsled två till sex ska genomföras mellan företag (Siter) behövs styrande dokument mellan säljare och köpare. I VIOL 3 kan styrande dokument även användas vid affär mellan bolag även i Led 1. Båda parter måste ha en site i certikonto. Ett styrande dokument upprättas av säljaren.

Styrande dokument beskriver den andel certifierad råvara som säljare och köpare kommit överens om för aktuell tidsperiod. Kvantiteter överförs från/till respektive parts konto automatiskt när mätningstransaktion skapas i Viol.

Ett styrande dokument innehåller affärsuppgörelsen för en kontotyp - PEFC, FSC Mix Credit eller PEFC + FSC Mixed Credit.

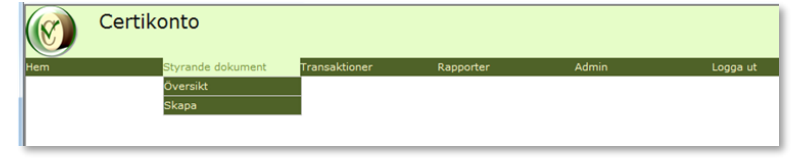

*Bilden visar menyval under Styrande dokument*

- <span id="page-10-1"></span>4.1 Skapa nytt styrande dokument
	- Gå till meny *styrande dokument Skapa*

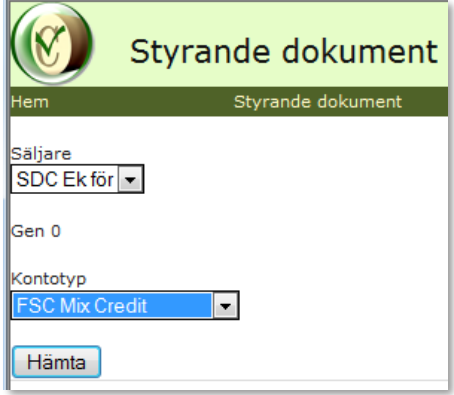

*Att välja säljare är det första steget i att skapa ett nytt styrande dokument.*

- Välj aktuell *Säljare*
- Välj aktuell *Kontotyp* (Obligatorisk uppgift)
- Tryck *Hämta*

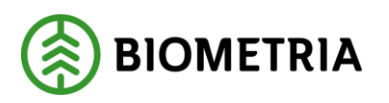

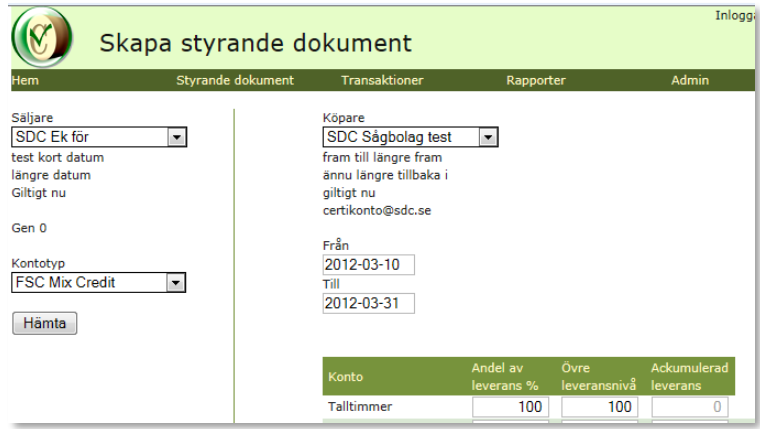

*Bilden visar hur Site SDC Ek för valt Site SDC Sågbolag test som köpare och villkor för Styrande dokument.*

- Välj aktuell *köpare* (Obligatorisk uppgift)
- Ange vilket *datumintervall* det styrande dokumentet ska vara giltigt (Obligatorisk uppgift)
- Ange hur stor procentuell andel av leveransen som är certifierad (Obligatorisk uppgift)
- Ange *övre leveransnivå*, frivillig uppgift
- *Ackumulerad leverans* är inte aktuellt när nytt styrande dokument skapas
- Klicka på *Spara*
- Bilden översikt *styrande dokument* visas

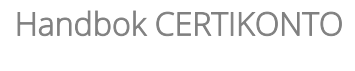

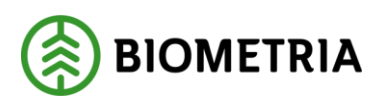

# <span id="page-12-0"></span>4.2 Översikt styrande dokument

Under översikt förtecknas de styrande dokument där du finns med och visar säljande och köpande site, kontotyp och giltighetsperiod. "Gen" visar vilken generation det styrande dokumentet samt datum och vem som sist gjort en ändring.

För att visa översiktsbilden för styrande dokument:

- Gå till meny *styrande dokument Översikt*
- Välj *Makulera* där du kan ta bort ett styrande dokument som det inte gjorts några transaktioner mot.

|            |                         | Styrande dokument        |                                  |                       |                          |                          | Inloggad som: sdclean |     |           |               |                   |
|------------|-------------------------|--------------------------|----------------------------------|-----------------------|--------------------------|--------------------------|-----------------------|-----|-----------|---------------|-------------------|
| <b>Hem</b> |                         | Styrande dokument        | Transaktioner                    | Rapporter             |                          | Admin                    |                       | Om  |           | Logga ut      |                   |
|            | Skapa styrande dokument |                          |                                  |                       |                          |                          |                       |     |           |               |                   |
| Id         | Säliare                 | Köpare                   | Kontotyp                         |                       |                          | Fr.o.m. datum            | T.o.m. datum          | Gen | Andrad av | Senast ändrad |                   |
|            | <b>SDC Ek för</b>       | Alla<br>E.               | Alla<br>$\overline{\phantom{a}}$ |                       | $\overline{\phantom{a}}$ |                          |                       |     |           |               | Filtrera          |
| 199        | SDC Ek för              | <b>2012.2 ACCTEST</b>    |                                  | <b>FSC Mix Credit</b> |                          | 2014-03-05               | 2014-03-31            |     | sdclean   | 2014-03-04    | Ändra<br>Makulera |
| 201        | SDC Ek för              | SDC Sågbolag test        | <b>PEFC</b>                      |                       |                          | 2014-03-05<br>2014-07-31 |                       |     | sdclean   | 2014-03-04    | Ändra<br>Makulera |
| 203        | SDC Ek för              | Södra interiör i acctest |                                  | PEFC+FSC Mix Credit   |                          | 2014-03-05               | 2014-12-31            |     | sdclean   | 2014-03-04    | Ändra<br>Makulera |

*Bilden visar en översikt av styrande dokument där Site SDC Ek för är säljare*

### **4.2.1 Filtrering av listan**

För att begränsa listan i översikten finns möjlighet att filtrera på *Säljare*, *Köpare Kontotyp* och *datum* och urvalet visas genom att klicka på *Filtrera*.

Vid filtrering på datum listas giltiga styrande dokument för perioden. Raderna sorteras med dubbelklick i kolumn *Fr.o.m. datum* eller *T.o.m. datum.*

### **4.2.2 Ändra i befintligt**

- Välj *Ändra* för att ändra i befintligt styrande dokument
- Gör önskade ändringar i det aktuella styrande dokumentet klicka på *Spara*.
- *Översiktsbilden* för styrande dokument visas
- E-post skickas till den köpande *Siten* för att informera om att en ändring är gjord.  $1107$

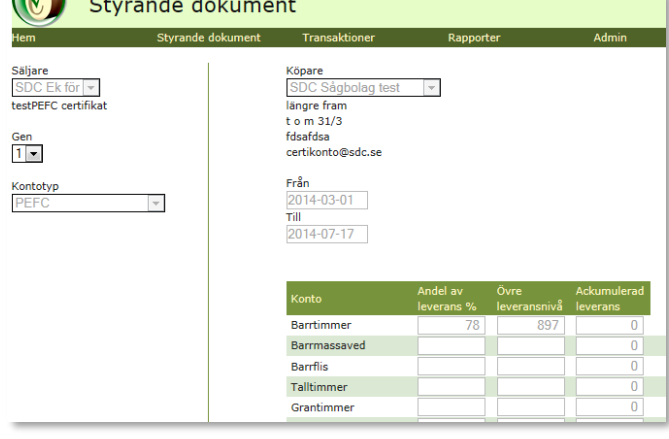

*Bilden visar ett styrande dokument med generation 1*

### Fält som går att ändra

• *datumperiod*, om den inte inträffat

#### Biometria

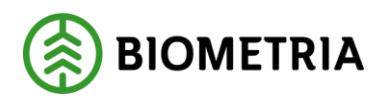

- andel av leverans % (rekommenderas ej på grund av komplexitet vid korrigeringar) Se rekommendation nedan.
- det går ej att ändra till noll %
- övre leveransnivå, men inte till lägre än den ackumulerade nivån.

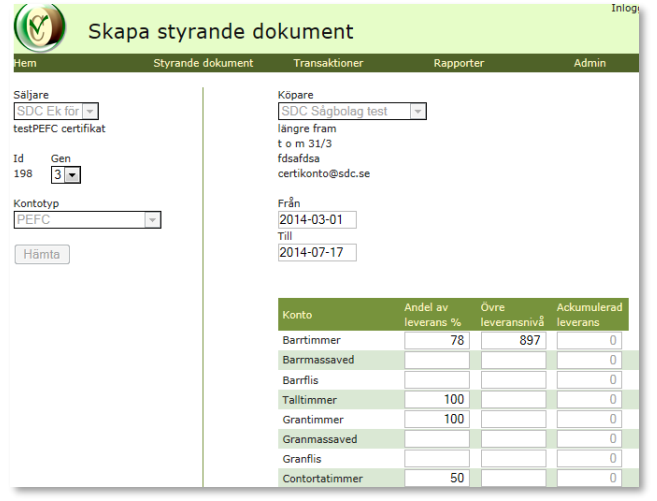

*Bilden visar ett styrande dokument med generation 3 med ändrad information.*

Efter utförd ändring gäller de nya förutsättningarna på mätningar som kommer in från viol direkt. Rapporten *Visa transaktioner* visar generationen av det styrande dokumentet som mätningen har träffat.

**Biometrias rekommendationer är att** om du vill ändra procentsats i det styrande dokumentet – sätt till-datum imorgon och **skapa ett nytt styrande dokument** fr o m dagen efter. Om ackumulerad leverans visar att övre leveransnivå är nådd, kan man i befintligt styrande dokument med fördel ange volymen i ackumulerad leverans som övre leveransnivå, för att på så sätt stoppa överföring av volymer mellan säljare och köpare.

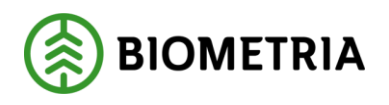

När mätningar börjat komma in mot styrande dokument försvinner konton utan kvantitet från det styrande dokumentet:

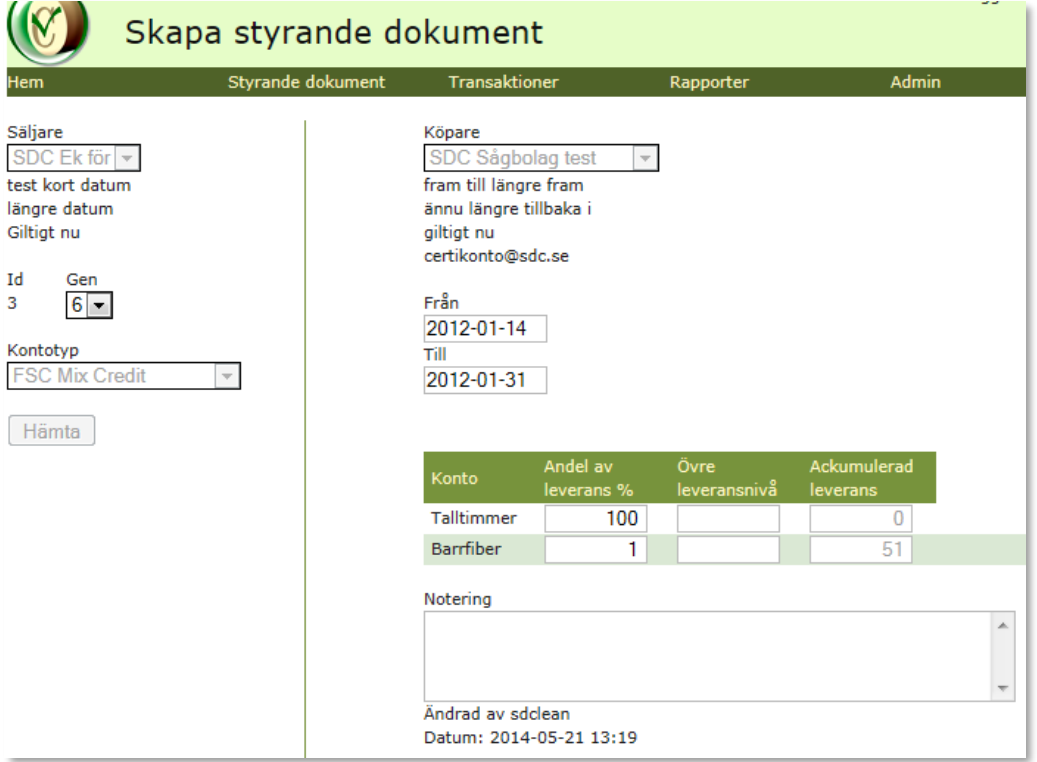

*Bilden visar ett styrande dokument som har ackumulerad leverans där 'blanka konton' ej visas.*

### **4.2.3 Makulera styrande dokument**

Innan någon mätning har fått träff mot registrerat styrande dokument kan det makuleras, men så fort det kommer in en mätning kommer den möjligheten att försvinna. Då kan bara giltigheten förkortas, eller innehållet i det styrande dokumentet ändras.

### **4.2.4 Titta på tidigare generation**

När ett styrande dokument ändras skapas en ny generation. För att få spårbarhet till hur tidigare generationer av styrande dokument sett ut kan man välja tidigare generation som då visas.

För att underlätta spårbarhet rekommenderar vi att nytt styrande dokument skapas fr o m dag efter imorgon om ändring skall göras – efter att man sätter t o m imorgon på det befintliga.

#### **4.2.5 E-post**

När ett styrande dokument uppdaterats eller ändrats skickas en e-post till den adress som finns upplagd på aktuell site för både säljare och köpare.

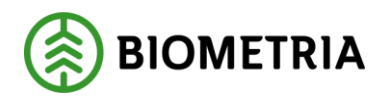

### **4.2.6 Förhindra parallella styrande dokument**

Det är tekniskt möjligt att i Certikonto lägga styrande dokument med olika kontotyper och säga 100 % överföring per kontotyp. Detta är ej tillåtet i praktiken, men att göra en kontroll som gör det omöjligt att spara överlappande styrande dokument mellan kontotyperna är inte möjligt, eftersom det inte är samma konton mellan olika kontotyper.

För att försöka förhindra att fler styrande dokument mellan samma aktörer läggs finns en varning när risk föreligger. Risken är att kontots totala flyttning av volymer överstiger 100 %.

Det finns en varning som visas, om man sparar ett styrande dokument som är giltigt under samma datum som befintligt styrande dokument. Det är då upp till användaren att kontrollera att inte den totala procentsatsen överstiger 100 % per konto. Det finns en länk i felmeddelande som öppnar det överlappande styrande dokumentet. Manuell kontroll skall då göras.

Vi vill poängtera att 100% FSC och 100% PEFC inte är samma sak som 100% PEFC + FSC Mixed Credit.

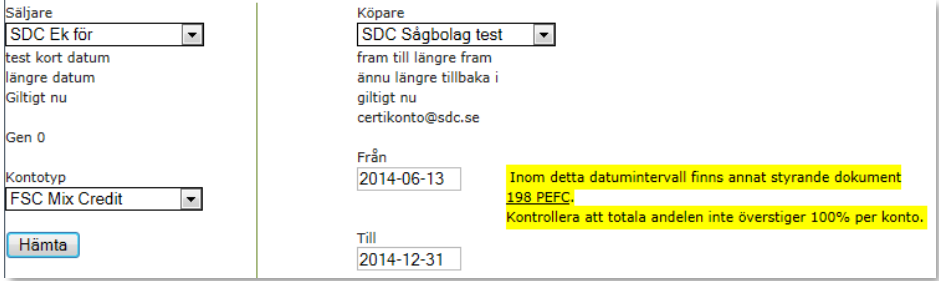

*Bilden visar felmeddelandet som dyker upp om styrande dokument med samma Säljare/Köpare och datum inom intervallet finns sedan tidigare.*

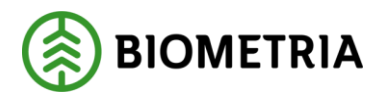

# <span id="page-16-0"></span>4.3 Fältbeskrivning styrande dokument

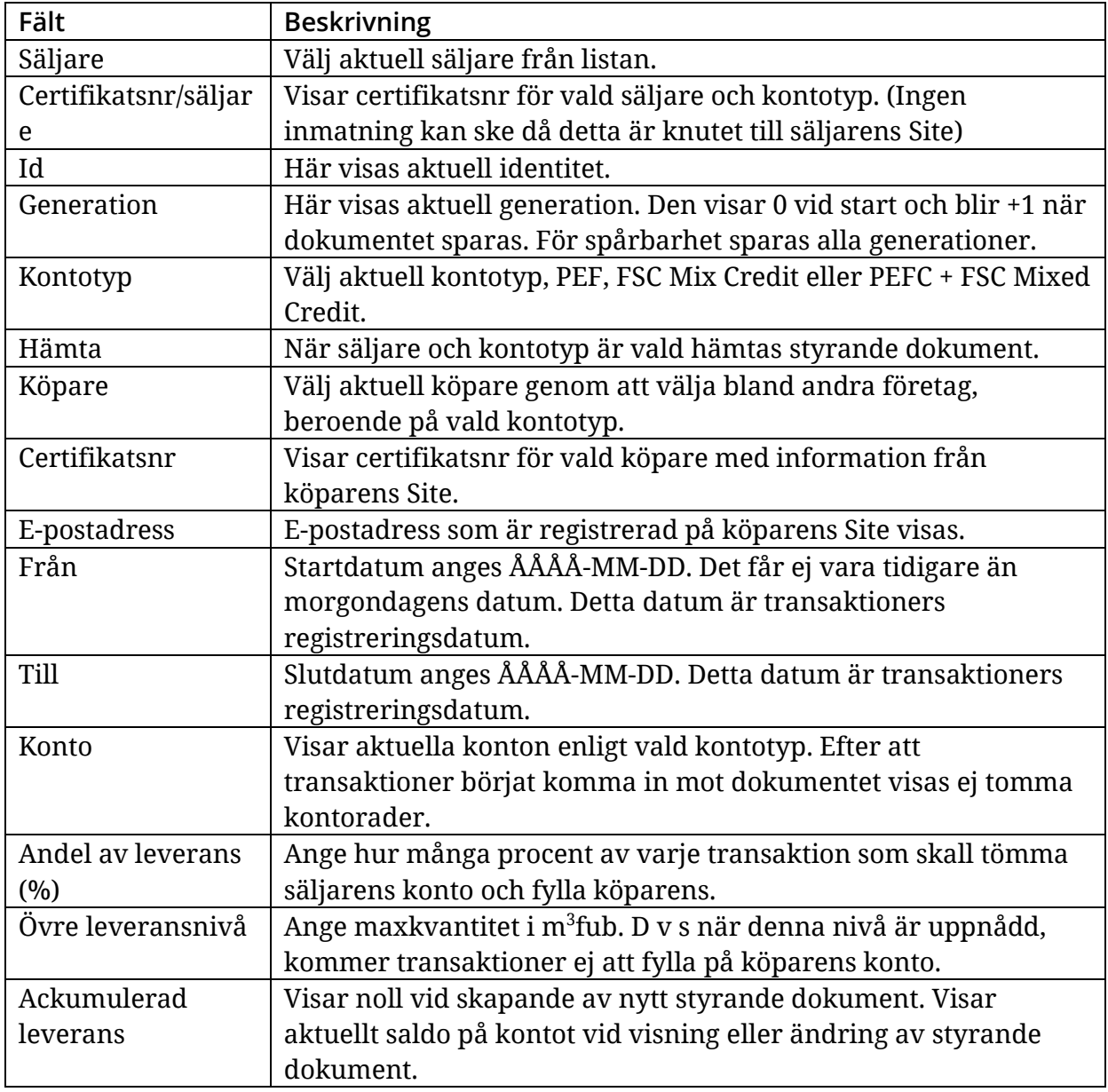

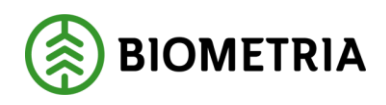

# <span id="page-17-0"></span>**5 Transaktioner**

Det finns ett antal manuella transaktioner som kan utföras för att hantera certifierade kvantiteter i Certikonto. I*nsättning*, *uttag* och *överföring* kan göras från/till konto enligt certifieringsorganisationernas gällande regelverk. Alla manuellt registrerade transaktioner förtecknas i rapporten *Visa transaktioner*.

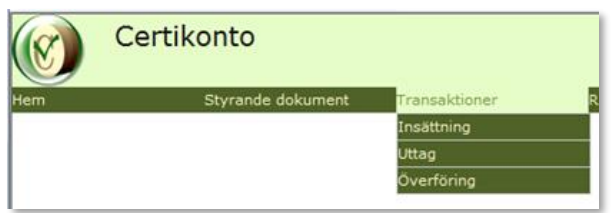

<span id="page-17-1"></span>*Bilden visar menyval för Transaktioner*

# 5.1 Manuell insättning

Manuell insättning kan göras när inköp av certifierad råvara har skett där konto ej påverkats av Violtransaktioner.

Denna funktion används också för att starta upp ett Certikonto hos Biometria då kvantiteter förs över från ett tidigare system som hanterat certifierade kvantiteter. Manuella insättningar kan också användas för att hantera affärer med parter som inte är kund i Certikonto.

Transaktioner som hanteras via styrande dokument hanteras inte med manuella uttag.

*Konteringsdatum* är en obligatorisk uppgift vid all manuell insättning för att få rätt tidsperiod i Certikonto. *Konteringsdatum* är när affären fakturerades och bestämmer ålder för de insatta kvantiteterna. Kvantiteterna lagras på år och månad enligt konteringsdatum på respektive konto.

Certikonto hanterar inte kvantiteter äldre än 24 månader för samtliga konton.

### **5.1.1 Göra manuell insättning**

- Gå till meny *Transaktioner Insättning*
- Välj aktuell *Site*/*Kontoinnehavare*
- Ange aktuell *Kontotyp* (Obligatorisk uppgift)

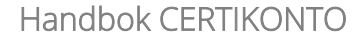

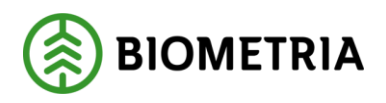

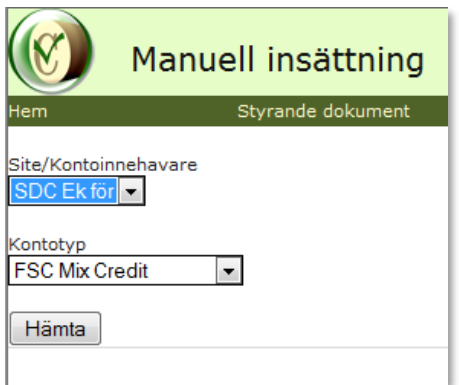

*Bilden visar manuell insättning, vald Site, SDC Ek för och kontotypen FSC Mix Credit*

- Tryck *Hämta*
- Skriv *orsak till manuell insättning* (Obligatorisk uppgift)
- Ange *konteringsdatum* (Obligatorisk uppgift)
- Ange *fakturareferens* (Obligatorisk uppgift)
- Ange *volym* som ska sättas in på respektive *Konto*. (Kolumnen saldo visar aktuellt saldo på kontot före insättningen)
- Klicka på *Spara*

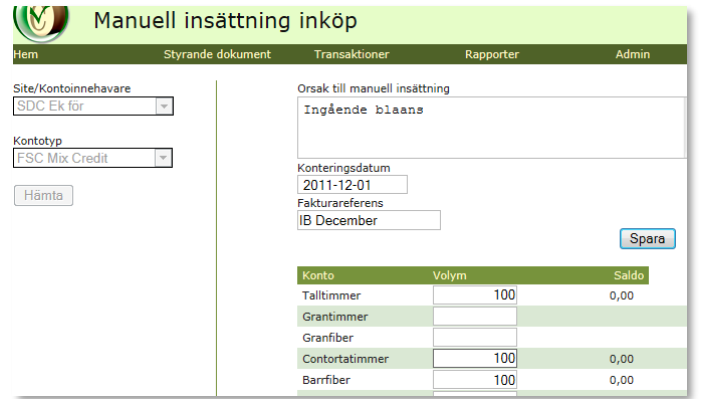

*Bilden visar manuell insättning för Site SDC Ek för på konto Talltimmer och Barrfiber*

• En kvittensbild verifierar att din insättning är genomförd. Kvittensen visar *Konto*, *Till period*, *Volym* och *Saldo*

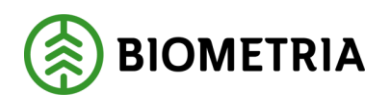

# <span id="page-19-0"></span>5.2 Manuellt uttag

Manuellt uttag görs när försäljning av certifierad råvara har skett och konto ei påverkats av Violtransaktioner. Manuella uttag användas för att hantera affärer med parter som inte är kund i Certikonto, eller för att tömma kontot med volymer som används i egen förbrukning. Transaktioner som hanteras via styrande dokument hanteras inte med manuella uttag.

Uttag från ett konto görs alltid på den äldsta kvantiteten först. Kvantiteter lagras i perioder ÅÅÅÅ-MM. En kvittensbild visar hur de olika perioderna påverkats.

### **5.2.1 Göra manuellt uttag**

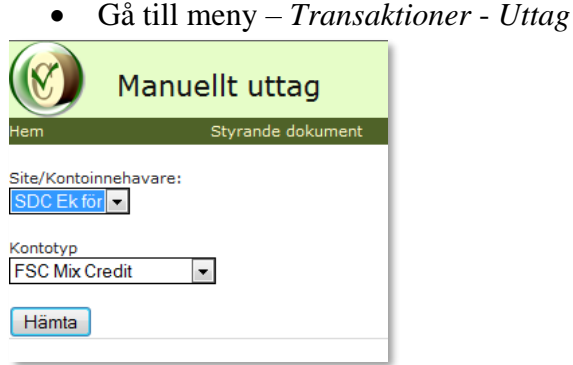

*Bilden visar manuellt uttag, vald Site, SDC Ek för och kontotypen FSC Mix Credit*

- Välj aktuell *Site*/*Kontoinnehavare*
- Ange aktuell *Kontotyp*
- Tryck *Hämta*

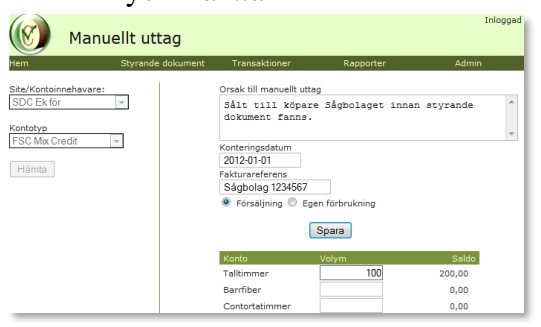

*Bilden visar manuellt uttag för Site SDC Ek för på konto Talltimmer*

- Skriv orsak till *manuellt uttag* (Obligatorisk uppgift)
- Ange *konteringsdatum* (Obligatorisk uppgift)
- Ange *fakturareferens* (Obligatorisk uppgift)
- Välj om uttaget avser *försäljning* eller *egen förbrukning*
- Ange *Volym* som ska tas ut på för respektive konto. (Kolumnen saldo visar aktuellt saldo på kontot före uttaget)
- Klicka på *Spara*
- En kvittensbild verifierar att ditt uttag är genomfört. Kvittensen visar *Konto*, *Till period*, *Volym* och *Saldo*
- Negativa saldon tillåts inte, varken för maskinella eller manuella transaktioner

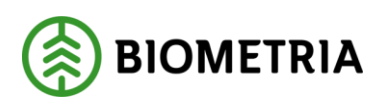

# <span id="page-20-0"></span>5.3 Manuell överföring

Manuell överföring görs när behov finns av att flytta kvantiteter från ett konto till ett annat inom din Site. Det kan göras från PEFC + FSC Mixed Credit till antingen PEFC eller FSC Mix Credit, samt mellan olika konton i FSC Mix Credit enligt bestämda överföringsregler (se kapitel 11.5–11.7).

Det är **inte tillåtet** att göra överföringar inom kontotypen PEFC.

• Vid en överföring är det alltid den äldsta kvantiteten som flyttas och den tillförs konto för samma period den togs från. Negativa saldon tillåts inte, varken för maskinella eller manuella transaktioner. När saldot kommer till 0 sker ingen överföring förrän ytterligare kvantiteter kommit in.

### **5.3.1 Göra manuell överföring**

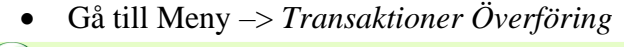

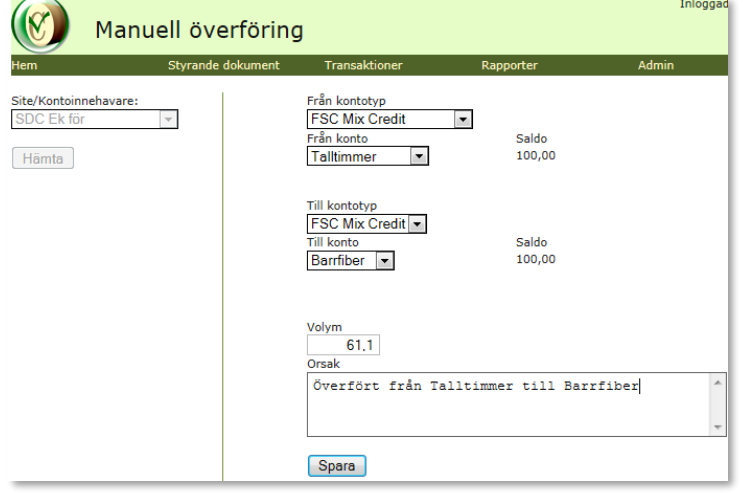

*Bilden visar överföring från Talltimmer till Barrfiber för Site SDC Ek för.*

- Välj aktuell *Site*/*Kontoinnehavare*
- Tryck *Hämta*
- Välj *Från Kontotyp* (Obligatorisk uppgift)
- Välj *Från Konto* (Obligatorisk uppgift)
- Aktuellt *Saldo* visas för valt konto
- Välj *Till Kontotyp* (Obligatorisk uppgift)
- Välj *Till Konto* (Obligatorisk uppgift)
- Aktuellt *Saldo* visas för valt konto
- Ange *Volym* att överföra (Obligatorisk uppgift)
- Skriv *Orsak* om varför överföring sker (Obligatorisk uppgift)
- Klicka på *Spara*

Vid en överföring görs ett uttag av den äldsta kvantiteten på kontot. Uttaget kan påverka flera perioder beroende på aktuellt periodsaldo. Insättningen görs på motsvarande period på det mottagande kontot. Hur överföringen påverkat respektive konto visas i kvittens.

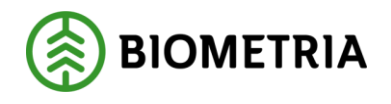

<span id="page-21-0"></span>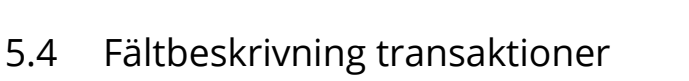

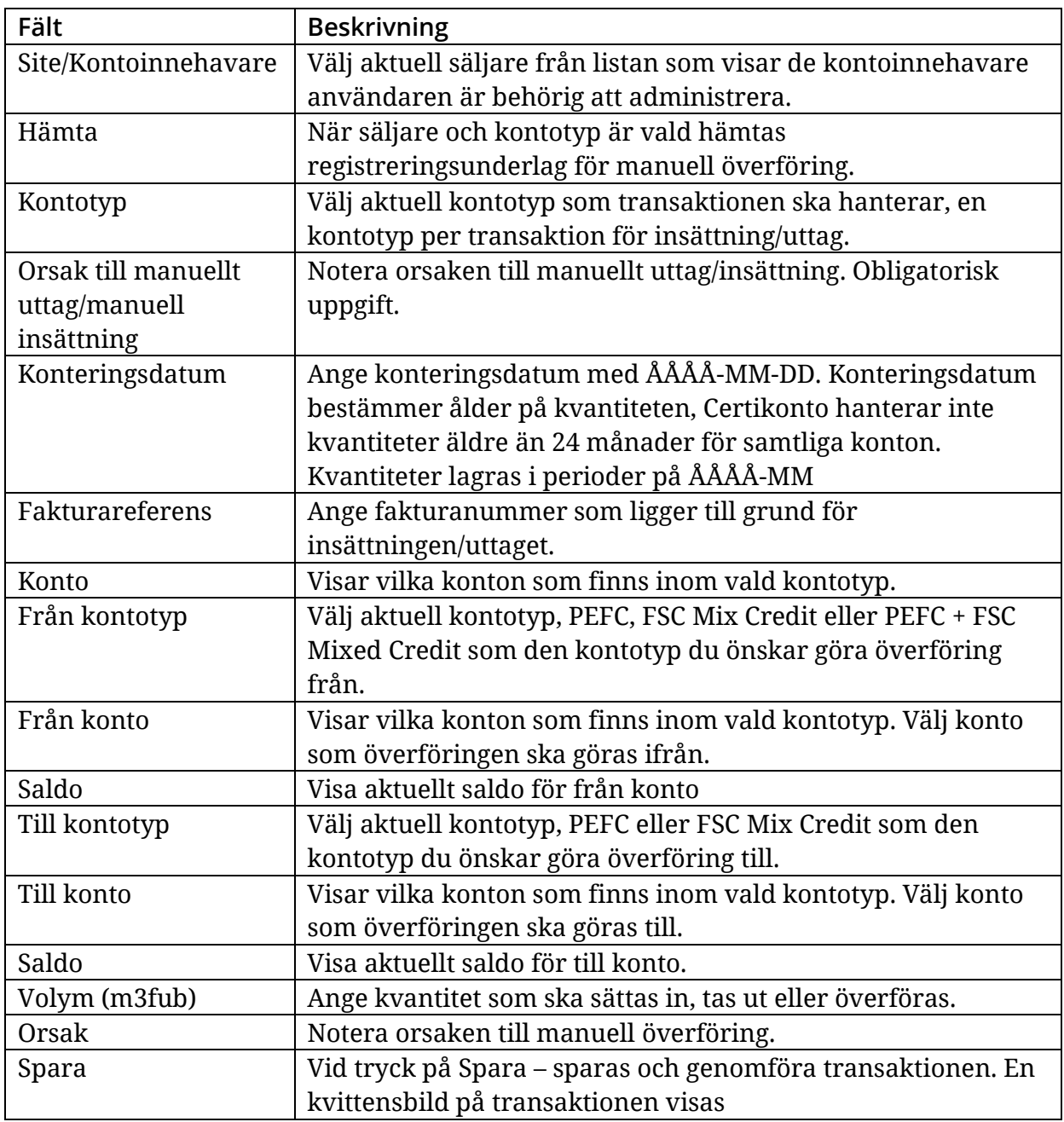

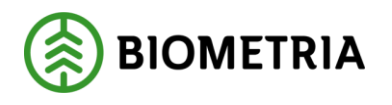

# <span id="page-22-0"></span>**6 Rapporter**

Det finns ett antal rapporter som visar information i Certikonto. I rapporter kan uppföljning ske på bl.a. aktuellt saldo, inköp och försäljning, och visning av transaktioner mm.

### **6.1.1 Kopiera till Excel**

Alla rapportresultat i Certikonto går att kopiera över till excel, klicka på länken *Excelrapport*.

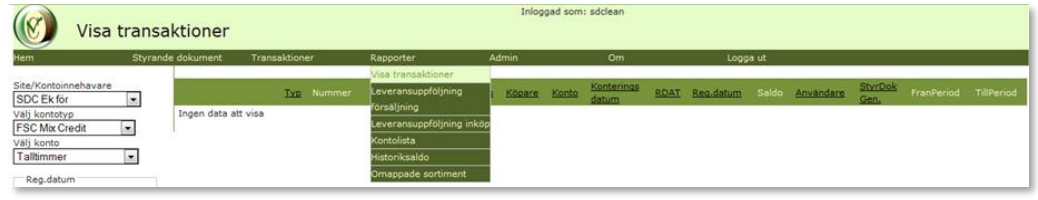

*Bilden visar menyval för rapporter*

# <span id="page-22-1"></span>6.2 Visa transaktioner

För att följa upp vilka transaktioner som påverkat ditt *konto*, används rapporten *Visa transaktioner*. Transaktioner som påverkat kontot både negativt och positivt visas. Möjlighet finns att se alla typer av transaktioner, dels automatiska som genererats från Viol och manuella transaktioner som utförts per *konto*.

### **6.2.1 Val av transaktionstyper**

Välj vilken typ av transaktion du vill se i din rapport, genom att markera i kryssrutorna. Förvalt är alla.

### **6.2.2 Sortera rapporten**

Listan går att sortera efter de klickbara rubrikerna, sorteringsordning är stigande/fallande.

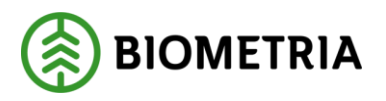

#### **6.2.3 Öppna bilden Visa transaktioner**

• Gå till meny – Rapporter *Visa transaktioner*.

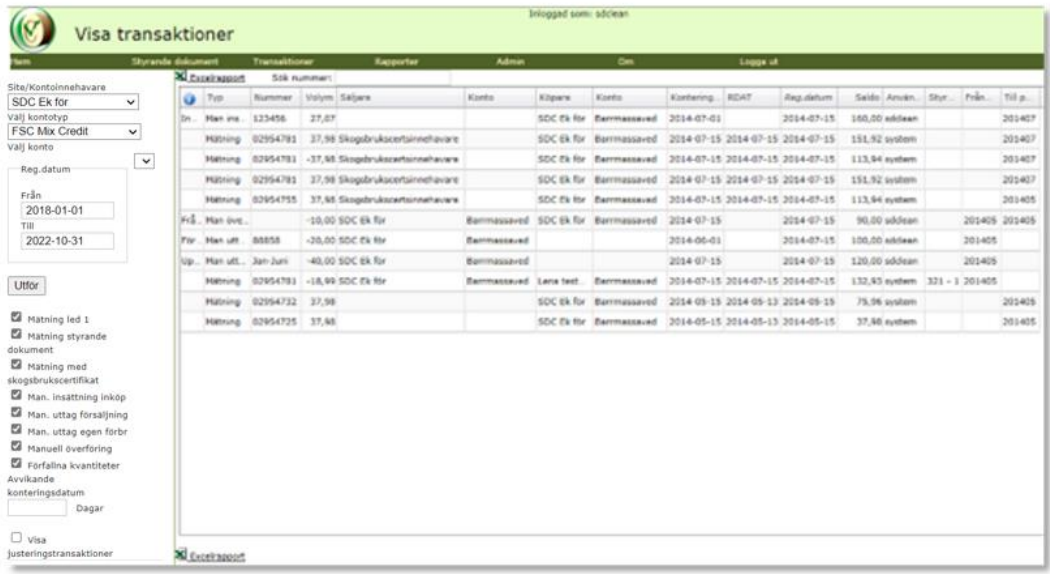

*Bilden visar transaktioner för Barrmassaved PEFC + FSC Mixed Credit för Siten SDC Ek för, med alla transaktionstyper vald.*

- Välj aktuell Site/Kontoinnehavare
- Välj *Kontotyp*
- Välj *Konto*
- Ange sökningsintervall för Reg datum (innevarande månad är förvalt)
- Alla transaktionstyper är förvalda
- Tryck på *Utför*

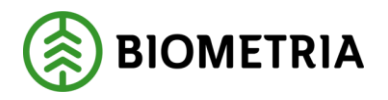

#### **6.2.4 Beskrivning av kolumnerna i rapporten** *Visa Transaktioner*

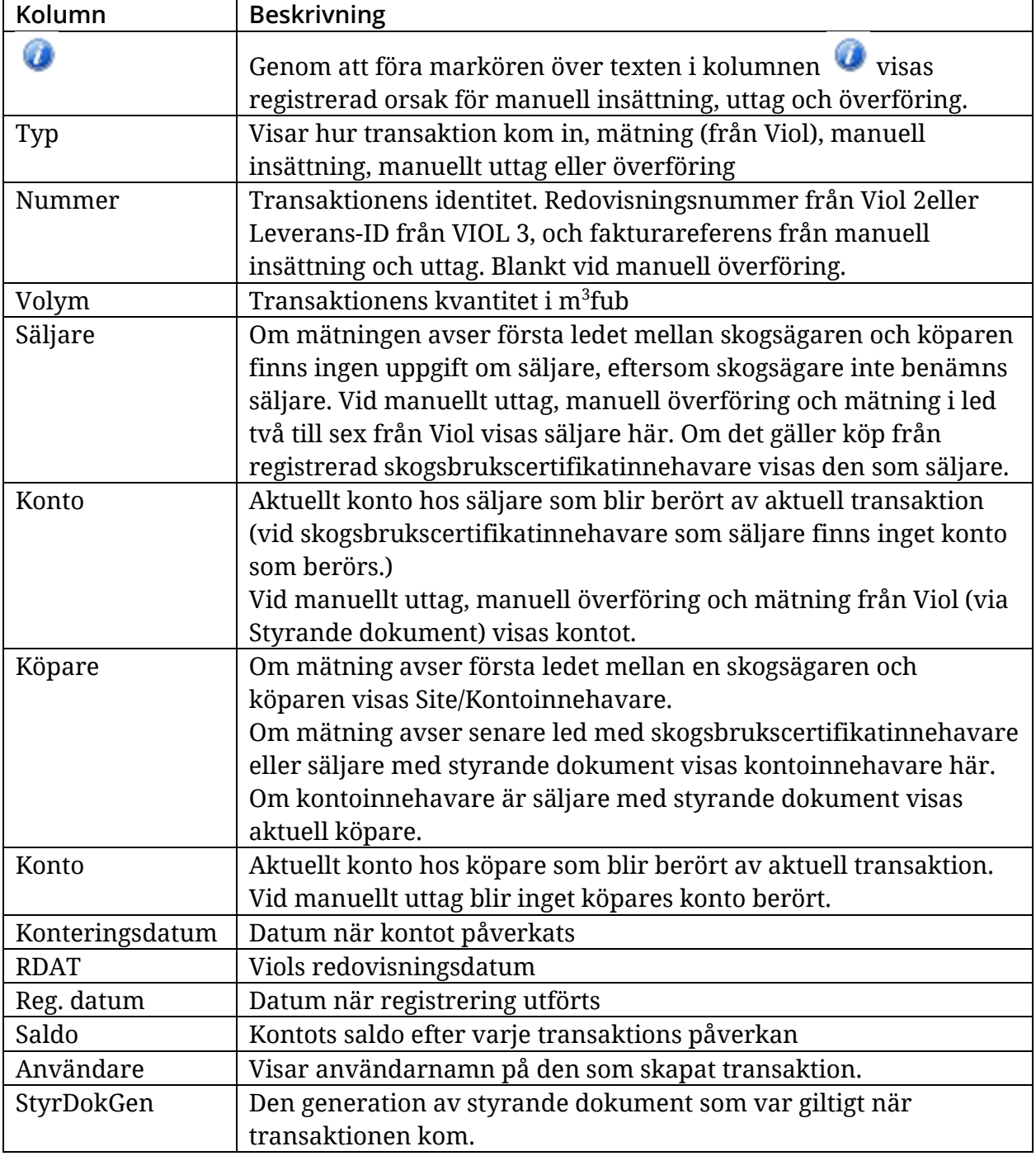

#### **6.2.5 Fältbeskrivning visa transaktioner**

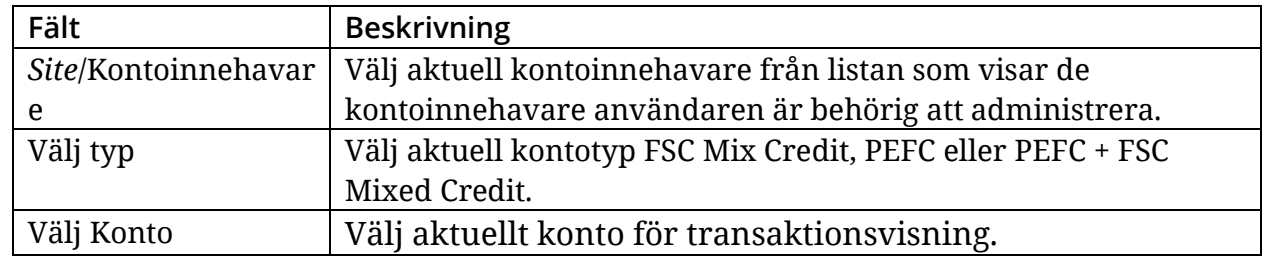

#### Biometria

### Handbok CERTIKONTO

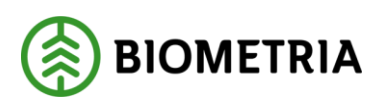

2024-07-02

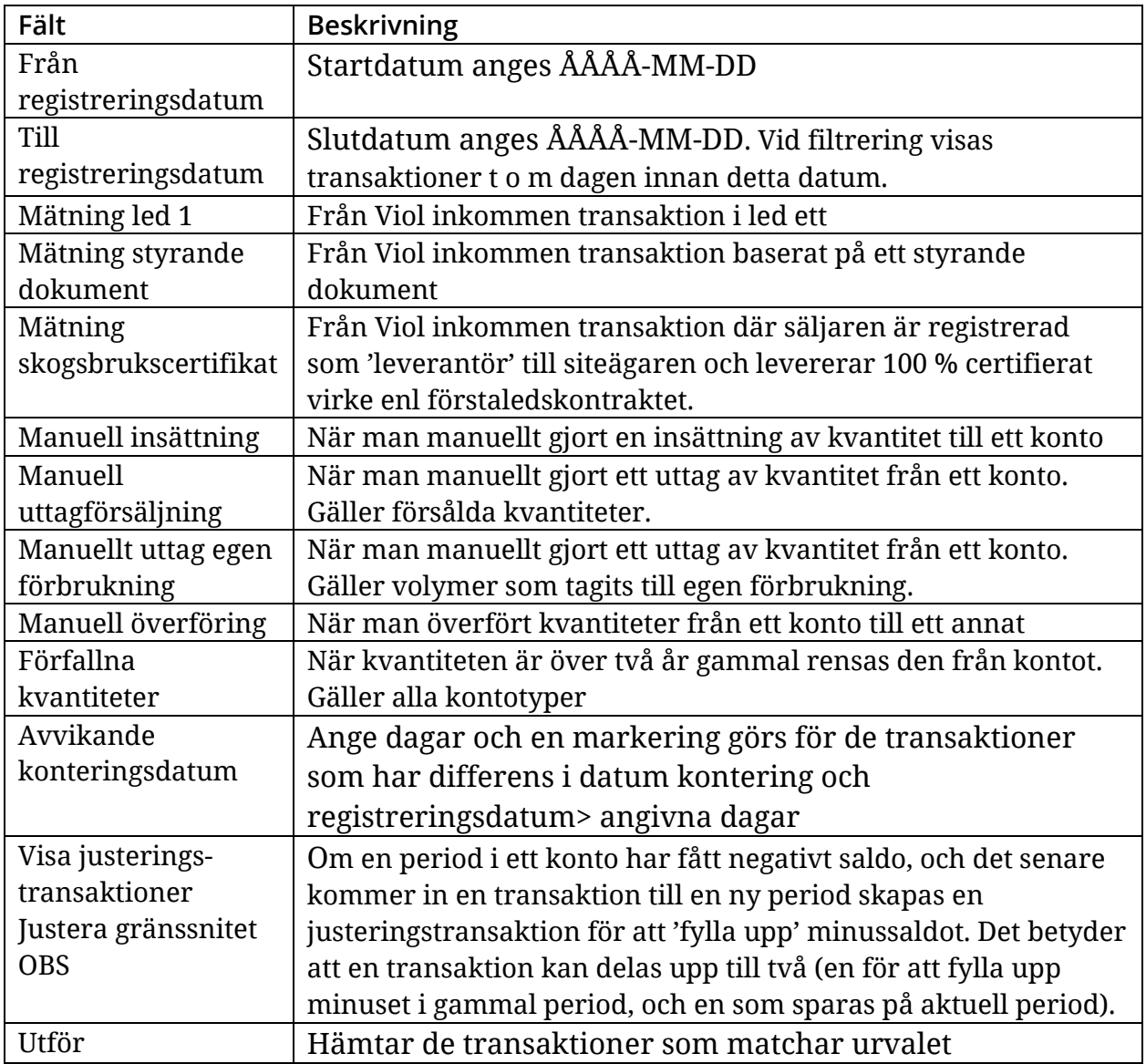

### **6.2.6 Excelrapport från Visa Transaktioner**

Det går att exportera de flesta rapporter till excel, som exempel visas här hur visa transaktioner ser ut:

Handbok CERTIKONTO

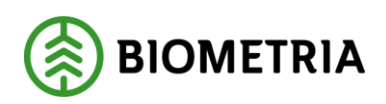

2024-07-02

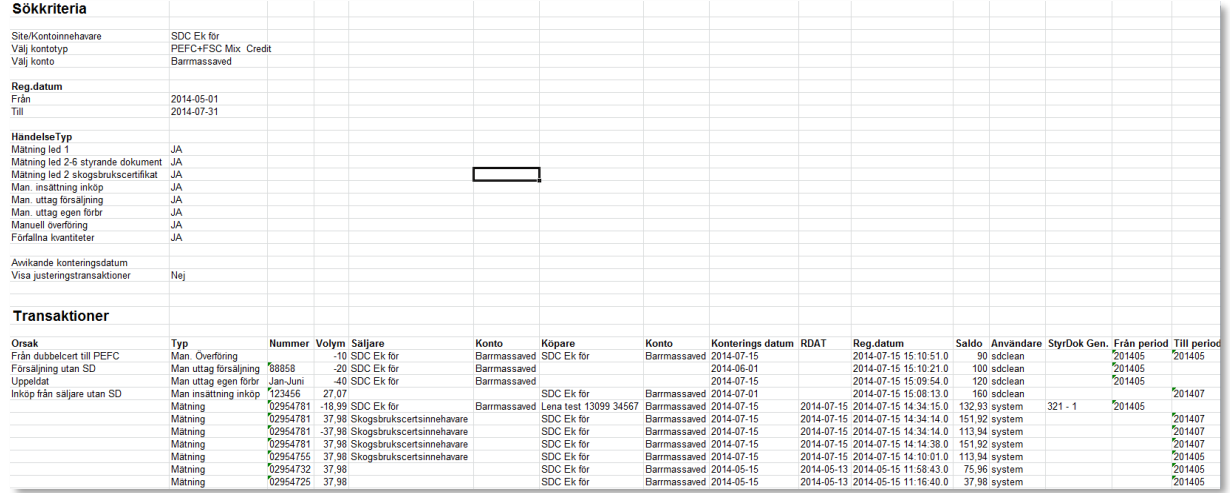

I Excel finns möjlighet att summera, filtrera och sortera transaktionslistan efter eget önskemål.

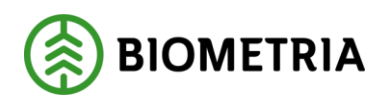

# <span id="page-27-0"></span>6.3 Leveransuppföljning försäljning

För att följa upp utfallet av leveranser till olika köpare används funktionen leveransuppföljning försäljning. Uppföljningen avser leveranser av certifierad kvantitet, som är redovisad utifrån transaktioner från Viol och med hjälp av styrande dokument i Certikonto. Dessutom kan uppföljning göras över manuella transaktioner både gällande försäljning och gällande egen förbrukning.

### **6.3.1 Öppna bilden leveransuppföljning försäljning**

• Gå till meny – *Rapporter – Leveransuppföljning försäljning*

|                                   | Inloggad som: sdclean |                                 |                            |              |                |        |          |          |  |  |  |  |
|-----------------------------------|-----------------------|---------------------------------|----------------------------|--------------|----------------|--------|----------|----------|--|--|--|--|
|                                   |                       | Leveransuppföljning försäljning |                            |              |                |        |          |          |  |  |  |  |
| Hem                               | Styrande dokument     | <b>Transaktioner</b>            | Rapporter                  | Admin        | O <sub>m</sub> |        | Logga ut |          |  |  |  |  |
| <b>X</b> Excelrapport             |                       |                                 |                            |              |                |        |          |          |  |  |  |  |
| Säljare                           | Köpare                |                                 | Kontotyp                   | Konto        | Fr.o.m.        | T.o.m. | Volym    |          |  |  |  |  |
| <b>SDC Ek för</b><br>$\mathbf{r}$ | Alla                  | $\mathbf{v}$                    | PEFC+FSC Mi <sup>-</sup>   | Alla         | $\mathbf{v}$   |        |          | Filtrera |  |  |  |  |
| SDC Ek för                        | Lena test 13099 34567 |                                 | PEFC+FSC Mix Credit        | Barrmassaved |                |        | 18.99    |          |  |  |  |  |
| Summa Kontotyp/köpare             | Lena test 13099 34567 |                                 | <b>PEFC+FSC Mix Credit</b> |              |                |        | 18,99    |          |  |  |  |  |
|                                   |                       |                                 |                            |              |                |        |          |          |  |  |  |  |
| SDC Ek för                        | Man uttag egen förbr  |                                 | PEEC+ESC Mix Credit        | Barrmassaved |                |        | 40,00    |          |  |  |  |  |
| Summa Kontotyp/köpare             | Man uttag egen förbr  |                                 | <b>PEFC+FSC Mix Credit</b> |              |                |        | 40,00    |          |  |  |  |  |
|                                   |                       |                                 |                            |              |                |        |          |          |  |  |  |  |
| SDC Ek för                        | Man uttag försäljning |                                 | PEFC+FSC Mix Credit        | Barrmassaved |                |        | 20,00    |          |  |  |  |  |
| Summa Kontotyp/köpare             | Man uttag försäljning |                                 | <b>PEFC+FSC Mix Credit</b> |              |                |        | 20,00    |          |  |  |  |  |
|                                   |                       |                                 |                            |              |                |        |          |          |  |  |  |  |
| SDC Ek för                        | SDC Sågbolag test     |                                 | PEFC+FSC Mix Credit        | Talltimmer   |                |        | 4,12     |          |  |  |  |  |
| SDC Ek för                        | SDC Sågbolag test     |                                 | PEEC+ESC Mix Credit        | Barrmassaved |                |        | 128,00   |          |  |  |  |  |
| Summa Kontotyp/köpare             | SDC Sågbolag test     |                                 | <b>PEFC+FSC Mix Credit</b> |              |                |        | 132,12   |          |  |  |  |  |
|                                   |                       |                                 |                            |              |                |        |          |          |  |  |  |  |
| <b>Totalsumma</b>                 |                       |                                 |                            |              |                |        | 211,11   |          |  |  |  |  |

*Bilden visar sålda certifierade kvantiteter och manuella uttag.*

### **6.3.2 Filtrera rapporten**

Alla rubriker är filtreringsbara. Försäljning visas och kan filtreras per *Köpare*, *Kontotyp* och *Konto*, och begränsas med datum. Efter att urvalet är valt tryck Filtrera. Delsummering per *Kontotyp/köpare* och per *Köpare* visas. En *Totalsumma* för rapporten visas också längst ner.

### **6.3.3 Fältbeskrivning leveransuppföljning försäljning**

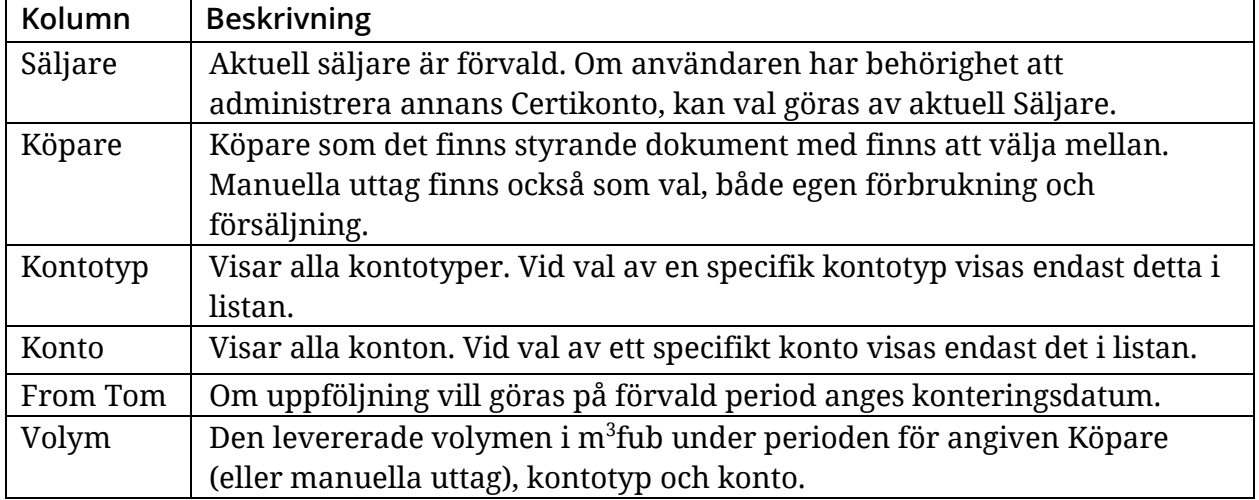

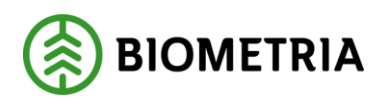

# <span id="page-28-0"></span>6.4 Leveransuppföljning inköp

För att följa upp utfallet av de inköp som gjorts från olika säljare – med och utan skogsbrukscertifikat och från skogsägare (led 1) används funktionen leveransuppföljning inköp. Uppföljningen avser leveranser av certifierad kvantitet, som är redovisad utifrån transaktioner från Viol.

### **6.4.1 Visa leveransuppföljning inköp**

• Gå till meny – *Rapporter – Leveransuppföljning inköp*

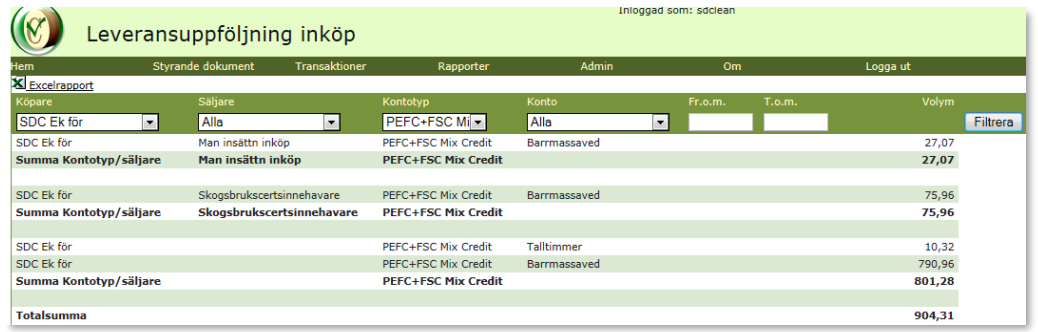

*Bilden visar inköpta certifierade kvantiteter från alla säljare, skogsbrukscertifikatsinnehavare och led 1, samt manuella insättningar.*

### **6.4.2 Filtrera rapporten**

Alla rubriker är filtreringsbara. Dina inköp visas och kan filtreras per *Säljare*, *Kontotyp* och *Konto*, och begränsas med *datum*.

Delsummering per *Kontotyp/säljare* och per *Säljare*. En *Totalsumma* för rapporten visas också längst ner.

**Kolumn Beskrivning** Köpare Aktuell köpare är förvald. Om användaren har behörighet att administrera annans Certikonto, kan val göras av aktuell Köpare. Säljare Säljare finns att välja mellan. Namngiven säljare kan vara en innehavare av Skogsbrukscertifikat eller Violanvändare som det finns styrande dokument med. Om säljare är blankt betyder det inköp i led 1. Kontotyp Visar alla kontotyper. Vid val av en specifik kontotyp visas endast detta i listan. Konto Visar alla konton. Vid val av ett specifikt konto visas endast det i listan. From Tom  $\vert$  Om uppföljning vill göras på förvald period anges konteringsdatum. Volym  $\vert$  Under perioden inköpt volym i m ${}^{3}$ fub för angiven säljare, kontotyp och konto.

**6.4.3 Fältbeskrivning leveransuppföljning inköp**

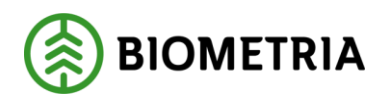

# <span id="page-29-0"></span>6.5 Kontolista

Kontolista är en rapport som visar hur det aktuella saldot för dina kontotyper är uppdelat per månad.

Perioderna i listan visar volym som tillhör aktuell månad, och den volym som visas i månaden längst till höger är den volym som är på gång att förfalla.

Periodens volym visar inte historiska saldo för kontot på ett visst datum – utan volym utifrån mätningar som har volym som 'hör till' den månaden. Historiska saldo på ett visst datum visas i rapporten Historiksaldo kap 7.6.

Det finns urvalsmöjligheter att söka per kontotyp. Kontolistan visar vilken ålder kvantiteterna har avseende år och månad (ÅÅÅÅ-MM).

### **6.5.1 Öppna bilden kontolista**

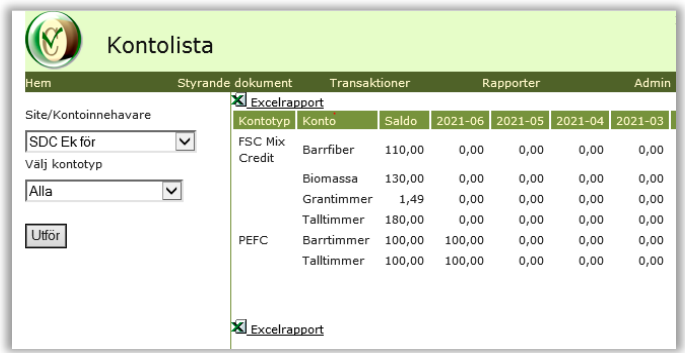

*Bilden visar Kontolista för SDC Ek för, med saldo per period*

- Gå till meny *Rapporter Kontolista*
- Välj aktuell *Site*
- Välj en *Kontotyp* eller alla
- Klicka på *Utför*

Totala saldot på kontot syns också under fliken *Hem*, och saldo som är äldre än 22 månader visas med länk till ovan *kontolista* läs mer under rubriken *Hem*

### **6.5.2 Transaktioners period**

Alla Certikontos transaktioner lagras på period enligt *konteringsdatum*. Vid *manuell insättning* registreras aktuellt konteringsdatum och vid *maskinell insättning* används Viols redovisningsdatum. Med period i Certikonto avses ÅÅÅÅ-MM. Period används för att hålla reda på transaktionens ålder och därmed kunna ta bort kvantiteter som faller för "åldersstrecket" enligt gällande regelverk, vilket sker månadsvis. Uttag från konto minskar saldo i den äldsta perioden.

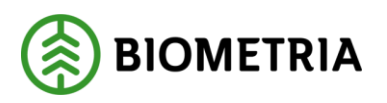

### <span id="page-30-0"></span>6.6 Historiksaldo

För att underlätta för revisorn att kontrollera aktuellt saldo vid specifik tidpunkt finns en rapport som heter *Historiksaldo*.

### **6.6.1 Öppna bilden Historiksaldo**

• Gå till meny – *Rapporter* – *Historiksaldo*

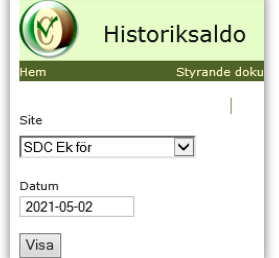

*Bilden visar Site SDC Ek för, som urval i historiksaldo.*

- Välj aktuell *Site*
- Ange det *Datum* saldo önskas för
- Klicka på *Visa*
- Aktuellt *Saldo* per konto visas för det angivna datumet.

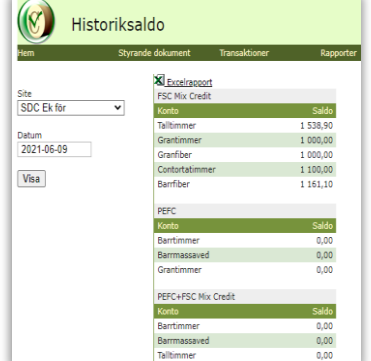

*Bilden visar saldot för valt datum för Site SDC Ek för.*

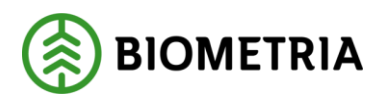

# <span id="page-31-0"></span>6.7 Omappade sortiment

Det finns en del sortiment som används i Viol, som inte tas om hand i Certikonto. För att användaren ska kunna kontrollera om aktuell *Site* är berörd av att kvantiteter inte tas in i Certikonto finns rapporten *Omappade sortiment*.

Sortiment som är omappade är tex trädslagskod (3e positionen i SST) 9 = Löv och Barr i blandning och  $X = \ddot{o}$ vrig, samt trädslagskod  $7 = AI$ .

Om mätning innehåller flera sortiment och ett av dessa är omappat, kommer inte heller de andra sortimenten att hanteras i Certikonto.

### **6.7.1 Öppna bilden Omappade sortiment**

- Gå till meny *Rapporter Omappade sortiment*
- Välj aktuell *Site*
- Ange från datum (redovisningsdatum i Viol)
- Ange till datum (redovisningsdatum i Viol)

|                    | Omappade sortiment       |                       |            |           |          |              |                |      | Inloggad som: sdclean |  |
|--------------------|--------------------------|-----------------------|------------|-----------|----------|--------------|----------------|------|-----------------------|--|
| Hem                | Styrande dokument        | <b>Transaktioner</b>  |            | Rapporter |          | <b>Admin</b> |                |      | Om                    |  |
| Site<br>Södra Skog | $\overline{\phantom{a}}$ | <b>X</b> Excelrapport |            |           |          |              |                |      |                       |  |
|                    | Säljare                  |                       | Köpare     |           | rnr.     | <b>SS</b>    |                |      | Volym Datum           |  |
| Fr.o.m. datum.     |                          | Södra Skog            | Södra Skog |           | 99793430 | 35           | 5              | 9,70 | 2012-10-19            |  |
| 2012-01-01         |                          | Södra Skog            | Södra Skog |           | 37350126 | 01           | 4              |      | 1,87 2012-10-29       |  |
|                    |                          | Södra Skog            | Södra Skog |           | 37351954 | 01           |                |      | 2,31 2013-05-23       |  |
| T.o.m. datum       |                          | Södra Skog            | Södra Skog |           | 92085817 | 01           | $\overline{7}$ |      | 4.34 2013-05-23       |  |
| 2014-03-31         |                          | Södra Skog            | Södra Skog |           | 37351945 | 01           | 7              |      | 26.97 2013-05-16      |  |
|                    |                          | Södra Skog            | Södra Skog |           | 37351244 | 01           | $\overline{7}$ |      | 1.00 2013-02-13       |  |
| Hämta              |                          | Södra Skog            | Södra Skog |           | 27551969 | 01           |                |      | 3,57 2013-02-19       |  |
|                    |                          | Södra Skog            | Södra Skog |           | 37351909 | 01           |                |      | 1,76 2013-05-15       |  |

*Bilden visar kvantiteter och sortiment som ej hanterats för Södra Skog i testmiljö.*

I resultatet visas alla mätningar i Viol, vilka inte har hanterats i Certikonto för att inmätt sortiment och trädslag inte är godkänt.

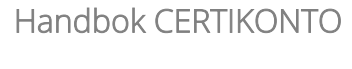

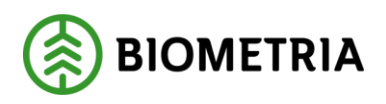

### <span id="page-32-0"></span>6.8 Förfallna kvantiteter

Förfallna kvantiteter är en rapport som per månad visar de volymer som förfallit aktuell månad. Den första i varje månad skapar Certikonto en transaktion som heter Förfallna kvantiteter på den volym som finns på kontot intjänad 25 månaden innan för samtliga konton.

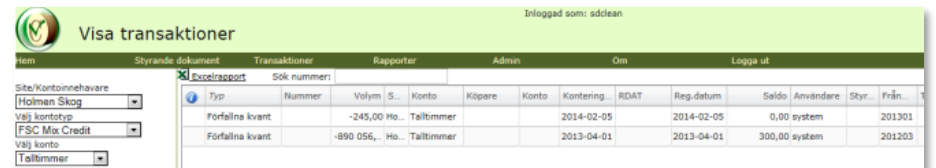

*Bilden visar transaktionslista med 2 månaders förfallna kvantiteter i testmiljö*

#### **6.8.1 Öppna bilden Förfallna kvantiteter**

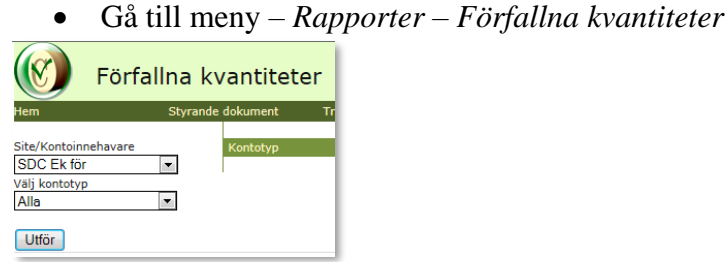

*Bilden visar Site SDC Ek för, som urval i förfallna kvantiteter*

- Välj aktuell *Site*
- Välj *kontotyp*
- Klicka på *Utför*
- Aktuell *förfallen volym* per konto visas.

| $\alpha$             | Inloggad som: sdclean<br>Förfallna kvantiteter |                       |                      |           |         |      |                 |                 |      |         |          |         |                 |       |                         |      |      |
|----------------------|------------------------------------------------|-----------------------|----------------------|-----------|---------|------|-----------------|-----------------|------|---------|----------|---------|-----------------|-------|-------------------------|------|------|
| Hem                  | Styrande dokument                              |                       | <b>Transaktioner</b> | Rapporter |         |      | <b>Admin</b>    |                 | Om   |         | Logga ut |         |                 |       |                         |      |      |
|                      |                                                | <b>X</b> Excelrapport |                      |           |         |      |                 |                 |      |         |          |         |                 |       |                         |      |      |
| Site/Kontoinnehavare |                                                | Kontotyp              | Konto                | Summa     | 2013-06 |      | 2013-05 2013-04 | 2013-03 2013-02 |      | 2013-01 | 2012-12  | 2012-11 | 2012-10 2012-09 |       | 2012-08 2012-07 2012-06 |      |      |
| Holmen Skog          | l.                                             | <b>FSC Mix Credit</b> | Barrfiber            | 55.00     | 0.00    | 0.00 | 0.00            | 0.00            | 0.00 | 55.00   | 0.00     | 0.00    | 0.00            | 0.00  | 0.00                    | 0.00 | 0.00 |
| Välj kontotyp        |                                                |                       | Talltimmer           | 245,00    | 0,00    | 0.00 | 0.00            | 0.00            | 0,00 | 245,00  | 0.00     | 0.00    | 0,00            | 0.00  | 0.00                    | 0.00 | 0.00 |
| Alla                 |                                                | PEFC                  | <b>Talltimmer</b>    | 18,90     | 0.00    | 0.00 | 0.00            | 0.00            | 0.00 | 0.00    | 0.00     | 0.00    | 0.00            | 18,90 | 0.00                    | 0.00 | 0.00 |

*Bilden visar rapporten Förfallna kvantiteter i testmiljö*

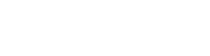

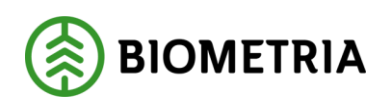

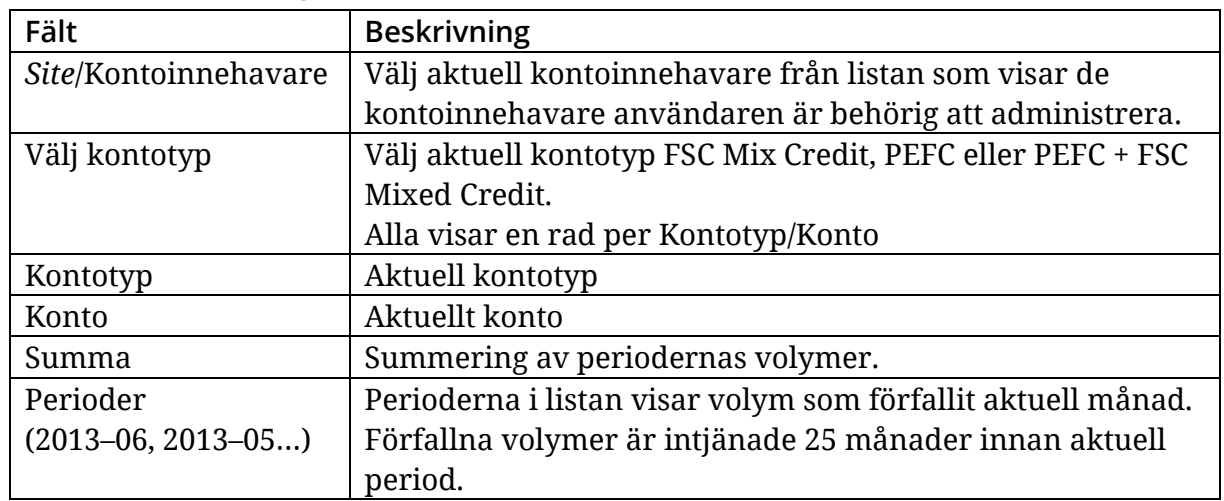

#### **6.8.2 Fältbeskrivning Förfallna kvantiteter**

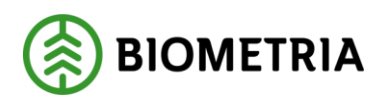

# <span id="page-34-0"></span>**7 Admin**

Under menyvalet *Admin*, hittar man administrationsfunktioner för *Larmnivå* och *Certifikat*.

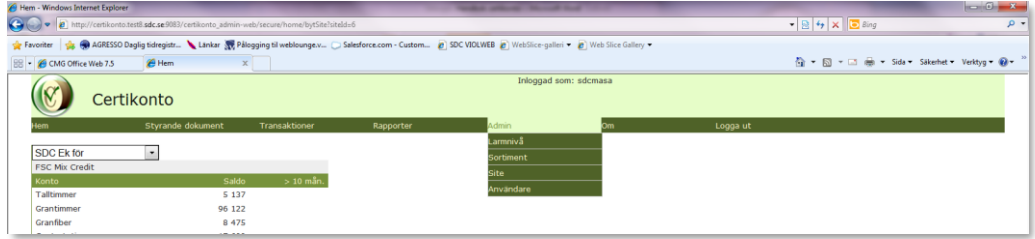

*Bilden visar menyval för Admin*

# <span id="page-34-1"></span>7.1 Larmnivå

För att veta och följa upp att kvantiteter inte tar slut på konto har du möjlighet att sätta en larmnivå för respektive konto. När kvantiteten understiger den angivna larmnivån skickas ett e-postmeddelande till angiven e-postadress i aktuell site. Certikonto kontrollerar varje morgon om kvantiteter på konto understiger larmnivå.

I tabellen anges ett värde i m<sup>3</sup>fub för respektive konto som anses behöva en larmnivå. En tidigare sparad larmnivå kan editeras på samma sätt.

### **7.1.1 Skapa larmnivå**

- Gå till meny *Admin Larmnivå Skapa*
- Välj aktuell *Site*/*Kontoinnehavare*
- Välj *Kontotyp*
- Tryck *Hämta*

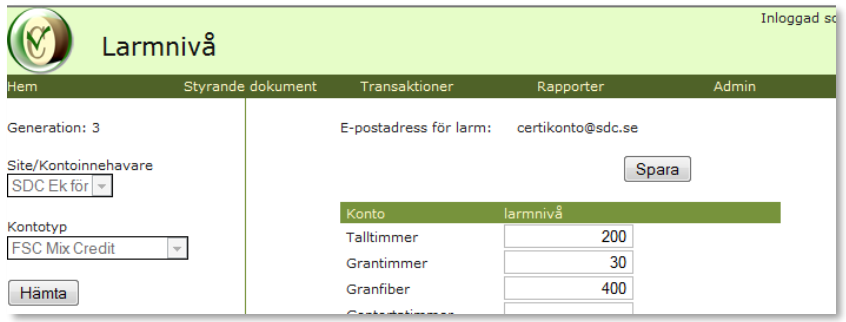

*Bilden visar larmnivåer för konto Talltimmer, Grantimmer och Granfiber för kontotypen FSC Mix Credit för Site SDC Ek för.*

E-postadress för mottagare av larm finns registrerad i uppgifter för *Siten*. Om e-postadressen ska ändras, kontakta BIOMETRIAs Användarstöd.

- Ange *Volym* (m<sup>3</sup>fub) per konto när larm ska ges
- Klicka på *Spara*

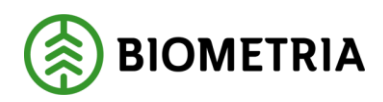

### **7.1.2 Ändra larmnivå**

• Gå till Meny –> *Admin Larmnivå Översikt*

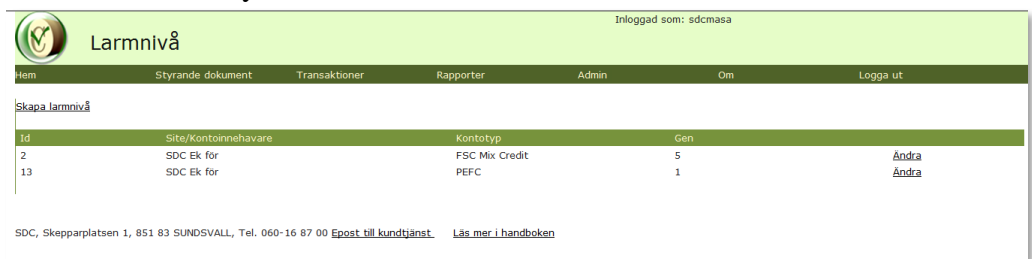

*Bilden visar översikt larm för Site SDC Ek för.*

- Sök rad med aktuell *Larmnivå* som ska ändras
- Välj *Ändra*
- Ändring av *Volym* (m<sup>3</sup> fub) per konto kan göras
- Klicka på *Spara*

#### **7.1.3 Ta bort larmnivå**

För att ta bort larmet på ett konto blankas larmnivån för kontot ut.

#### **7.1.4 Fältbeskrivning larmnivå**

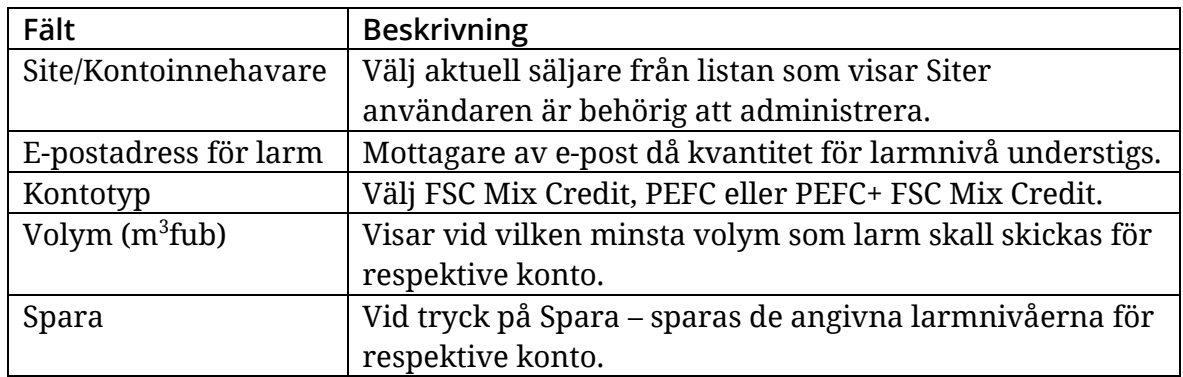

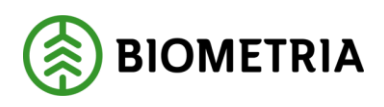

# <span id="page-36-0"></span>7.2 Skogsbrukscertifikat

Köpare som handlar av säljare som har skogsbrukscertifikat (och eget aktörsnummer i Viol) kopplas ihop med köparens Site, genom att säljarens huvudkod och internt nummer anges i Köparens Site under tjänsten Skogsbrukscertifikat.

En affär från Viol som innehåller köpare som med Site och säljaren inte har site men har kopplats med skogsbrukscertifikat under köparens site, kommer köparens konto att fyllas med 100% av kvantiteten enligt certifieringskod på förstaledskontraktet.

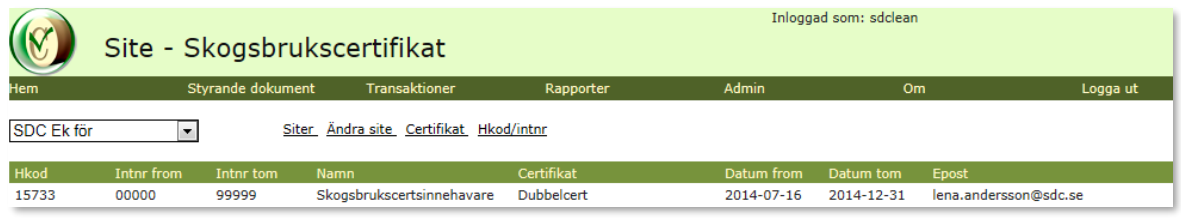

### **7.2.1 Beställa Skogsbrukscertifikat**

Köparen beställer en koppling av aktuella säljare till sin egen site via Violweb. Säljaren med skogsbrukscertifikatinnehavaren ska också godkänna detta. När båda parterna undertecknat beställningen sker registrering i Certikonto av Biometria personal.

Beställningen ser ut så här:

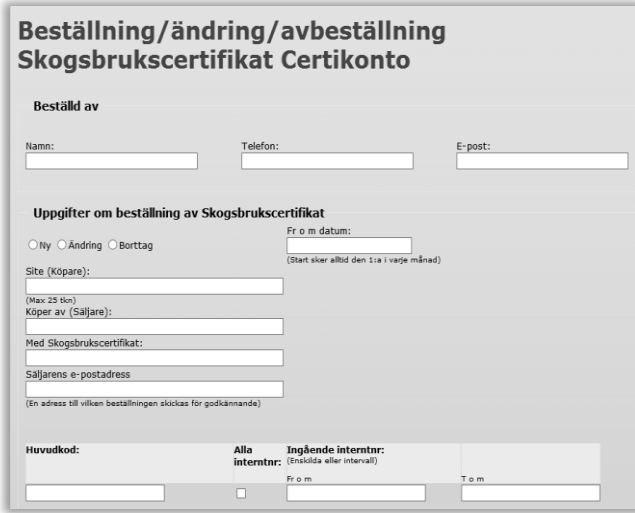

*Skogsbrukscertifikat*

• Skogsbrukscertifikat visas för vald *Site*

### **7.2.3 Ändring**

- Registrerat Skogsbrukscertifikat kan tas bort om det inte har använts
- Det går att ändra:
	- o T.o.m datum (tidigast i morgon)
	- o E-post
	- o Namn
	- o Certifikat

Vi rekommenderar att fr o m datum på beställningen är den första i en månad, då det är lättast att redovisa volymer på hel månad.

- Gå till Violweb *Certikonto Beställ*
- Klicka på länken *Beställ*

*skogsbrukscertifikat i Certikonto*

• *Fyll i enligt instruktioner*

### **7.2.2 Söka befintligt**

• Gå till meny – *Admin* – *Site* -

Biometria

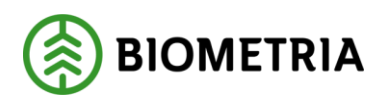

### <span id="page-37-0"></span>7.3 Certifikat

Vid registrering av styrande dokument måste kontotyper och certifikatskod finnas upplagd. Detta administreras av användaren. Certifikatskoden visas för de olika kontotyperna i systemet.

Har ditt företag båda certifieringstyperna bör också kontotypen *FSC Mix Credit* + *PEFC* skapas, för att hantera kvantiteter som är certifierade enligt bägge certifikaten (dubbelcertifierade).

### **7.3.1 Skapa nytt**

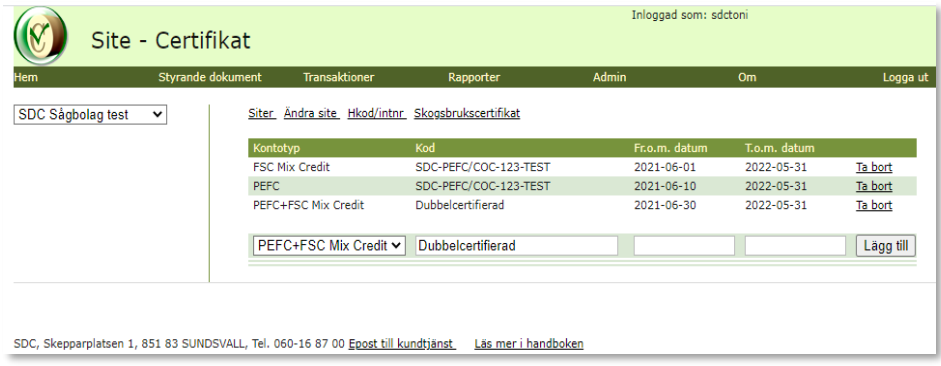

*Bilden visar kontotyper, kod och giltighetsperiod för certifikat tillhörande Site SDC Ek för.*

- Gå till meny *Admin Site Certifikat*
- Välj aktuell S*äljare*
- Välj aktuell *Kontotyp*
- Ange *kod* på aktuelltkontotyps certifikat
- Ange från vilket datum *certifikatet* är giltigt ej obligatoriskt
- Ange till och med vilket *datum* certifikatet är giltigt ej obligatoriskt
- Klicka på *Lägg till*
- Upprepa om du önskar lägga till fler certifikat

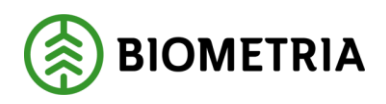

Registrerad kod för kontotypen PEFC+FSC Mix Credit anges som upplysning. Om kvantiteter med PEFC+FSC Mix Credit ska hanteras via *styrande dokument*, måste en kontotyp PEFC+FSC Mix Credit registreras.

Kodtexten *Dubbelcertifierad* kan ersättas med egen vald text om så önskas.

### **7.3.2 Söka befintligt**

- Gå till meny *Admin Site Certifikat*
- Certifikat visas för vald *Site*

### **7.3.3 Ändra i befintligt**

Det går inte att ändra ett registrerat certifikat. Om ändring skall göras på befintligt certifikat får det tas bort, och registreras om med aktuell ändring.

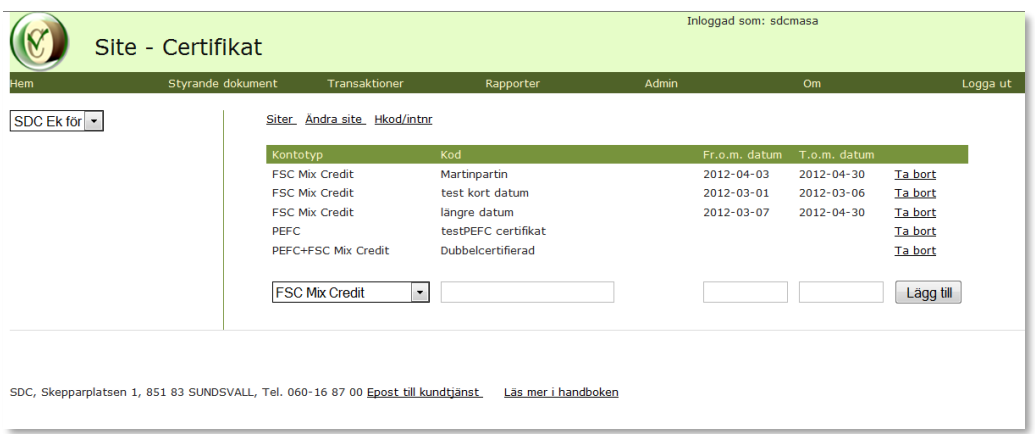

*Bilden visar kontotyper, kod och giltighetsperiod för certifikat tillhörande Site SDC Ek för.*

- Ta bort felaktig rad genom att klicka på *Ta bort*
- Välj *Kontotyp*
- Ange *Kod*
- Ange aktuell *datumperiod* för certifikatet
- Välj *Lägg till*

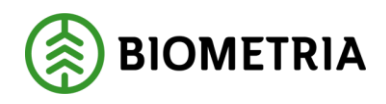

# <span id="page-39-0"></span>**8 Felmeddelande**

Om ett fel uppstår visas denna sida

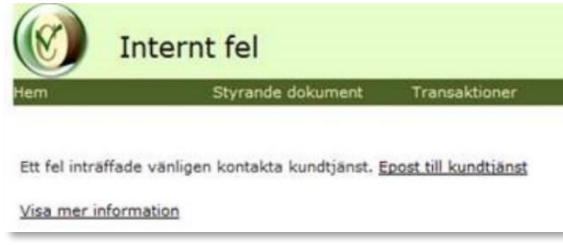

• Klicka på länken *Epost till kundtjänst*

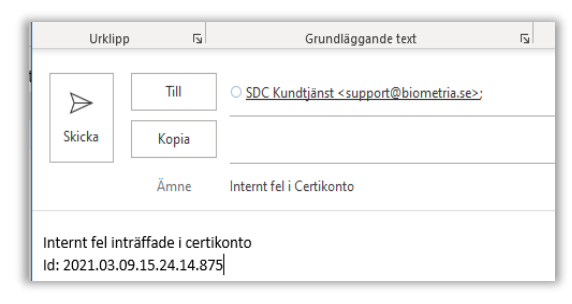

- Då öppnas en e-posthanterare och all information som Biometria behöver finns förskrivet. Komplettera gärna med en text om vad du gjorde strax innan felet uppstod.
- Skicka
- Din e-post skapar ett ärende hos Biometrias Användarstöd och kvitteras med vändande mail

Ett internt fel hindrar inte från att använda andra delar av Certikonto.

Länken *visa mer information* är en sida för den som ska ta hand om problemet.

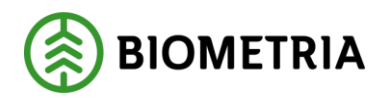

# <span id="page-40-0"></span>**9 Kom i gång med Certikonto**

### <span id="page-40-1"></span>9.1 Behörighet

Behörighet till Certikonto beställs via BIOMETRIA Användarstöd. Behörighet kan tilldelas i två nivåer – *Visa* eller *Administrera.* Medgivande för en annan part att administrera ditt Certikonto tilldelas med en fullmakt, och kan endast delas ut till en motpart.

### **9.1.1 Visa**

Med behörigheten Visa kan du se allt som hänt i ditt Certikonto, eller det konto du fått fullmakt att titta i.

### **9.1.2 Administrera**

Med behörigheten Administrera kan du administrera allt i ditt Certikonto, eller det konto du fått fullmakt att administrera.

### <span id="page-40-2"></span>9.2 Site

För att kunna redovisa certifierade kvantiteter i Certikonto krävs att en site finns registrerad hos BIOMETRIA. En site kan ha certifikat för FSC, PEFC eller båda, men siten är densamma för FSC Mix Credit och PEFC för att kunna hantera PEFC+FSC Mixed Creditcertifierade kvantiteter. *Site* är den som äger kontot, och benämningen på siten bestäms av kontoinnehavaren. En *Site* har ett start- och slutdatum (ej obligatoriskt). För att få en site registrerad finns beställningen på Violweb.

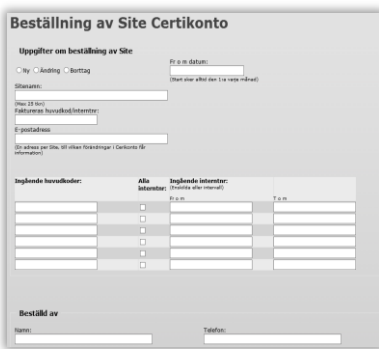

*Beställningsblankett för Site*

Till en Site kopplas en e-postmottagare dit automatgenererad e-post skickas vid olika händelser i kontot.

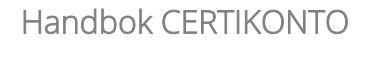

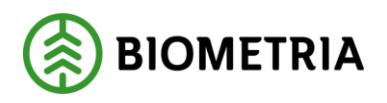

E-post som skickas är upplysning om en säljare har skapat ett styrande dokument med dig som köpare, samt om ditt konto närmar sig av dig vald larmnivå. Om det behövs fler mottagare av information gällande en Site får mottagaren hantera detta i eget epostsystem.

Om innehållet i Siten förändras (ex ingående internnummer läggs till eller tas bort) kommer mätningar som utifrån mätdatum hanterats enligt Sitens utseende enligt inkommande transaktions datum.

# <span id="page-41-0"></span>**10 Regelverk för hantering av kvantiteter i Certikonto**

Från Viol tillförs kvantiteter till Certikonto, om nedan rubricerade kriterier är uppfyllda. Mer om detta finns att läsa i handboken *Informationsförsörjning från Viol till Certikonto*, som finns på Violweb

### <span id="page-41-1"></span>10.1 Råvara från certifierat skogsbruk

Att råvaran kommer från Certifierat skogsbruk anges i förstaledskontrakt med certifieringskod. Denna kodifiering gäller i Certikonto endast för leverans (100 %) i led ett. Certikonto för led två till sex fylls enligt styrande dokument.

### <span id="page-41-2"></span>10.2 Svensk råvara

För att kvantiteten ska kunna tillgodoräknas i Certikonto måste råvaran komma från Sverige.

### **10.2.1 VIOL 2**

Styrs av att om förstaledskontraktets term Imp/Ex är 1 fylls inte Certikonto.

### **10.2.2 VIOL 3**

Styrs av "Land" i Avtalsobjekt. Om "Land" är skilt från "Sverige" och om mottagningsplatsen finns i Sverige betraktas det som import.

# <span id="page-41-3"></span>10.3 Kontrollerad mätning

Att mätningen ska vara kontrollerad och följa reglerna för Virkesmätningslagen är en förutsättning för att få hantera kvantiteter i Certikonto.

Från och med 2021-07-01 är samtliga mätande företag godkända i Certikonto och dessa förutsätts ha en fungerande kontrollfunktion.

# <span id="page-41-4"></span>10.4 Ersättningsgrundande mätning

Informationsförsörjning till Certikonto sker med kvantiteter från vederlagsgrundande mätning (mätsyfte=1). Ersättningsgrundande skördarmätning tas inte in i Certikonto.

# <span id="page-41-5"></span>10.5 Sortimentstyper

Sortiment hanteras i Certikonto genom sortimentstyper som kopplas till konton beroende på kontotyp (Certikontotyp).

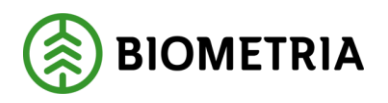

#### **10.5.1 Konto för respektive kontotyp**

Beroende på vilket certifieringsorgan som är aktuellt benämns kontona olika. I nedan tabell syns de olika kontona

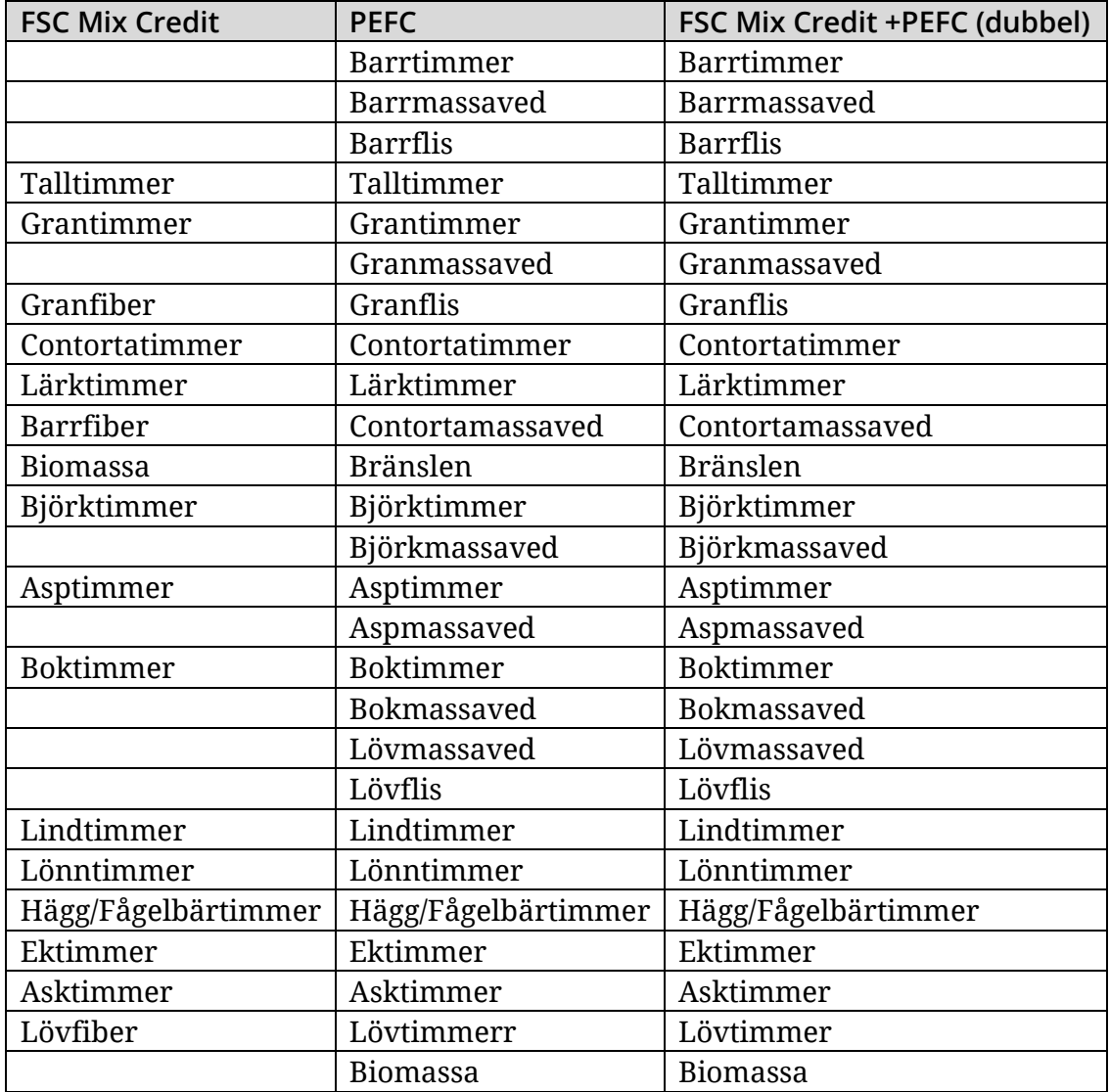

#### **10.5.2 Viol kod till sortimentstyp i Certikonto – Viol 2**

Ett sortiment i Viol består av 3 positioner (SST), och för att veta vilken sortimentstyp det tillhör har vi gjort en hjälpreda. På Violweb under Certikonto handböcker finns länken *Sök Handelssortiment i Certikonto utifrån sortimentskod i Viol*.

### *Så här använder du dokumenten:*

Om du vet SST-koden, öppna sökrutan med Ctrl+F och ange SST så hamnar du på rad med aktuellt Violsortiment. Till höger syns då Sortimentsgrupp i Certikonto och de konton sortimentet tillhör för respektive kontotyp. Viol sortiment 105, mappas in i sortimentsgruppen för Aspmassaved och konto i FSC Mix Credit är Lövfiber, och i PEFC och PEFC+FSC Mixed Credit är kontot Aspmassaved.

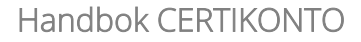

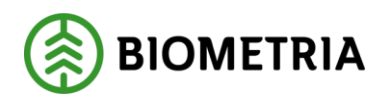

Listan visar vilka violsortiment som ingår i respektive sortimentsgruppering i Certikonto och vilket konto de tillförs beroende på kontotyp

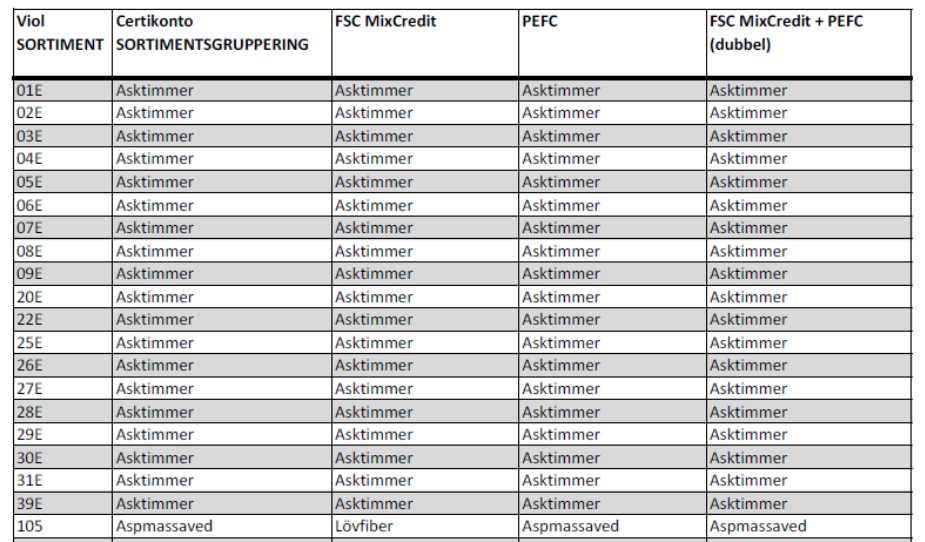

*Bilden visar ett utdrag ur handboken Viol sortimentskod till Certikonto.*

Handbok CERTIKONTO

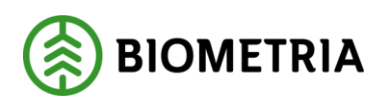

2024-07-02

### **10.5.3 Exkluderade sortiment (VIOL 2)**

Det finns vissa sortiment i Viol som inte hanteras i Certikonto. Dessa sortiment visas nedan:

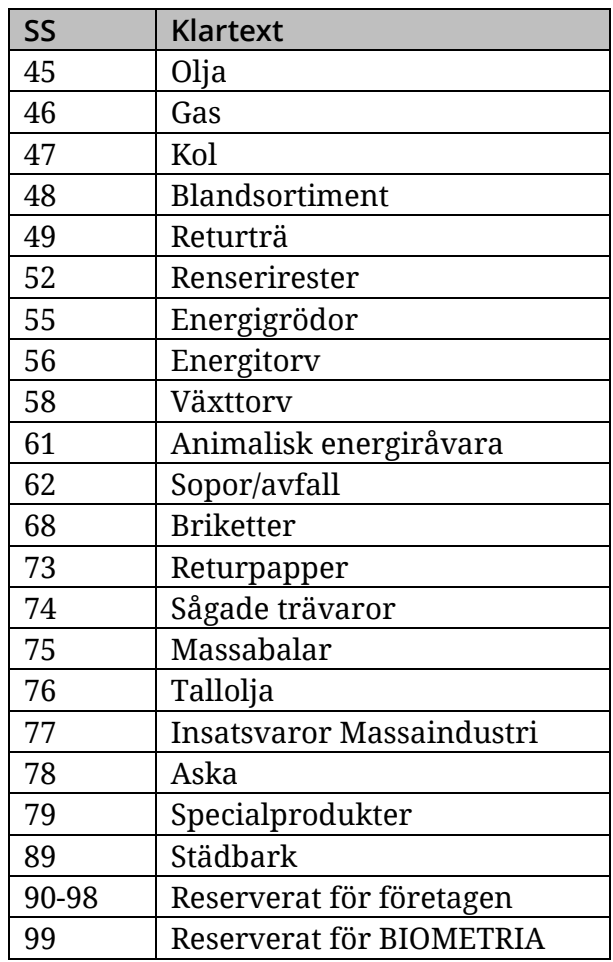

Sortiment som inte återfinns enligt ovan (Viol-kodade och exkluderade) mappas inte till något konto men loggas i systemet. I rapporten *Omappade sortiment* hittar du transaktioner med sortimentskod som inte fyller något konto.

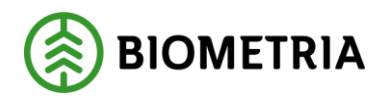

### <span id="page-45-0"></span>10.6 Sortimentsstruktur – Viol 3

### **10.6.1 Överföring av Violkod till sortimentstyp i Certikonto – Viol 3**

För överföring av sortiment från VIOL 3 till Certikonto används strukturen med Sortimentskategori, Handelssortiment och produkter.

I de allra flesta fallen så styr överföringen endast efter Sortimentskategori enligt regelverk 1 nedan vilket innebär att hela leveransen kommer till Certikonto och vidare till rätt Certikontotyp oavsett produkt.

### *10.6.1.1 Regelverk*

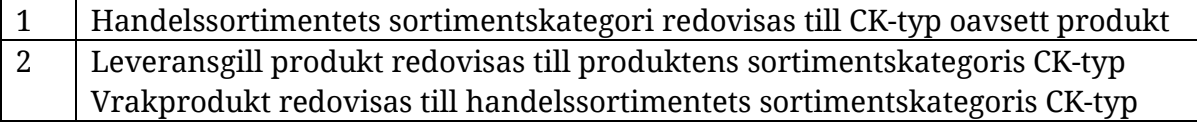

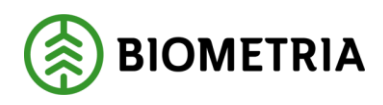

### *10.6.1.2 Sortimentskategorier och mappning till Certikontotyp*

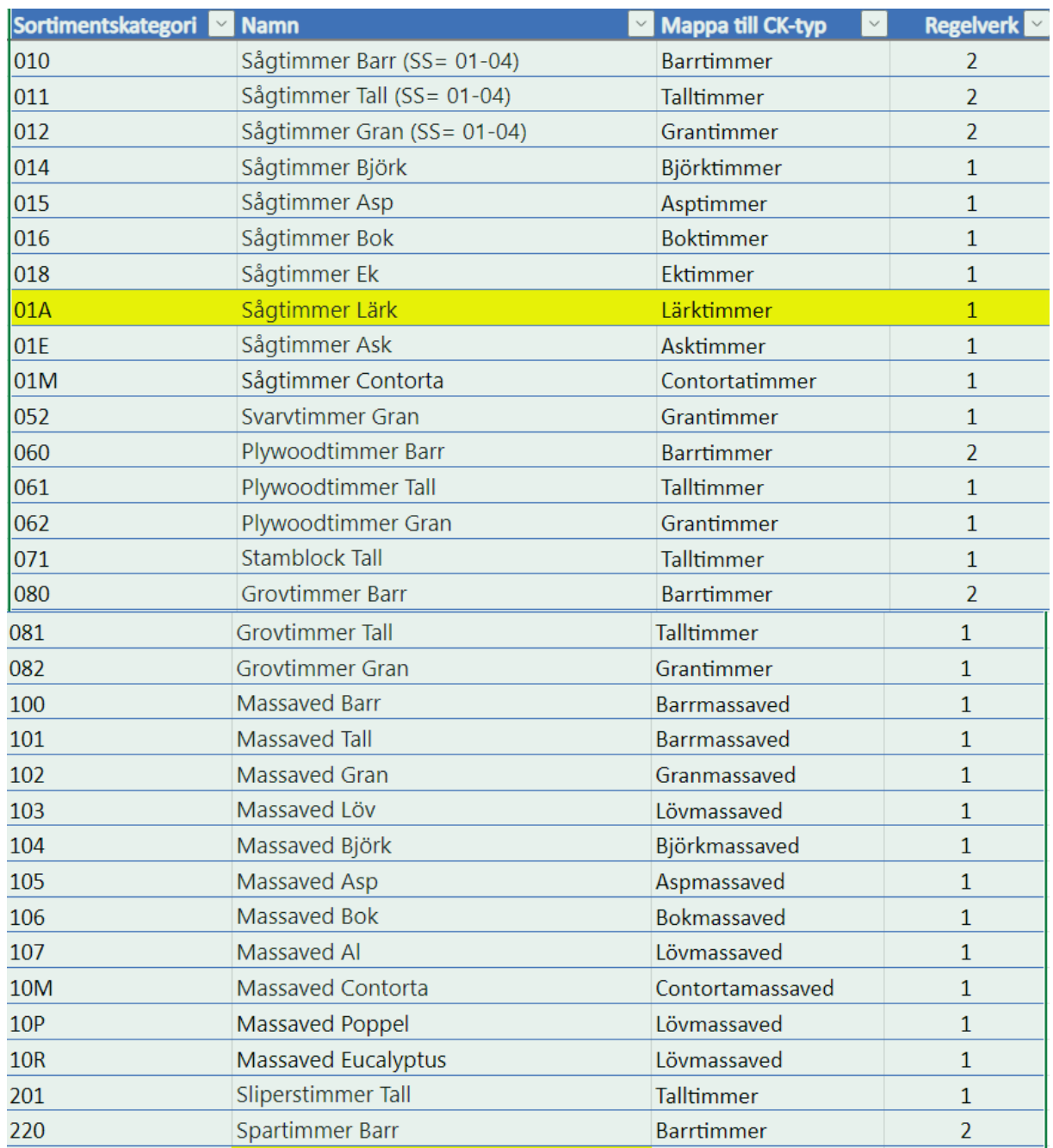

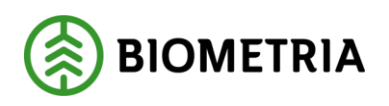

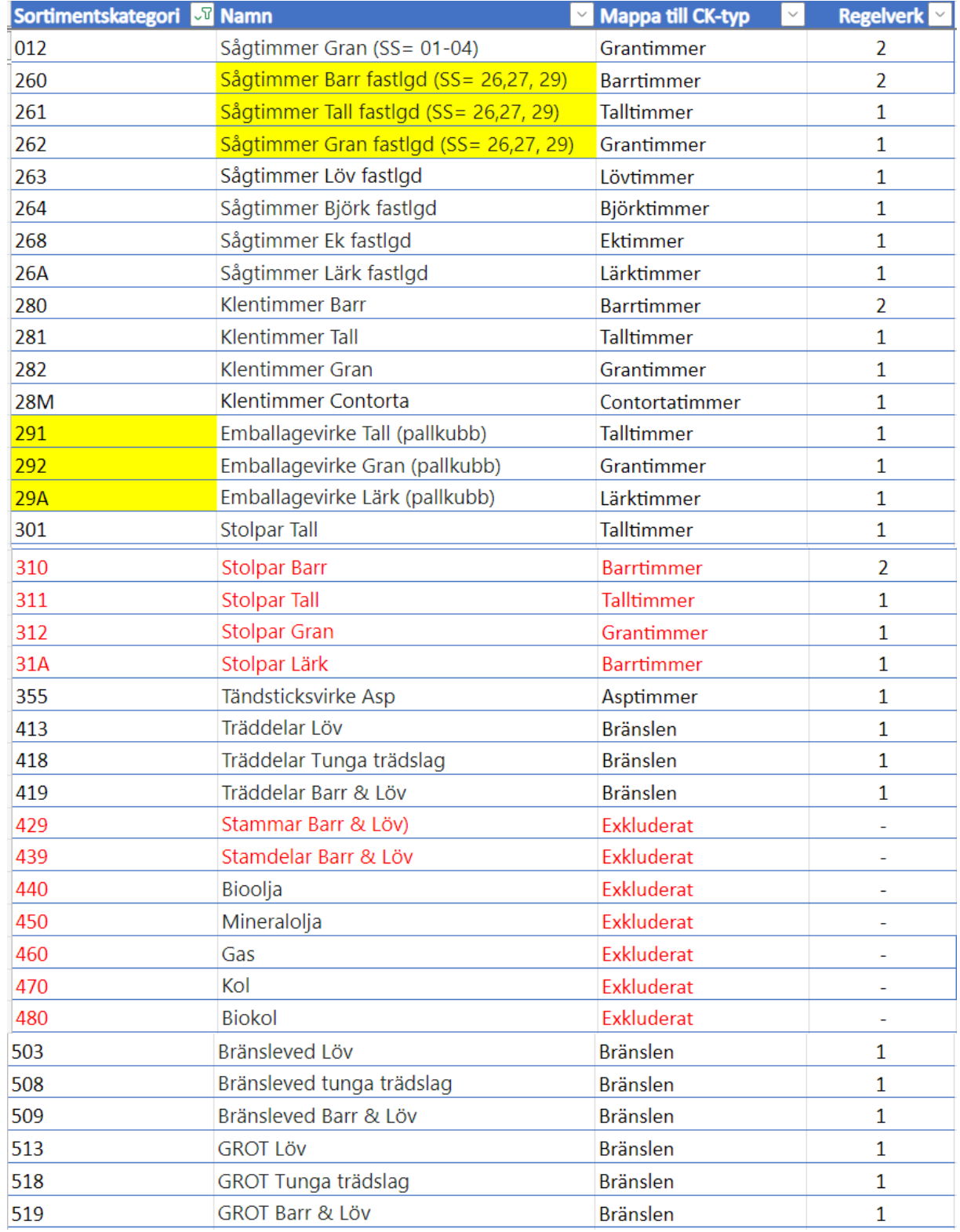

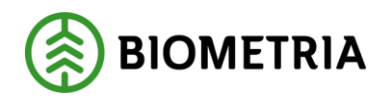

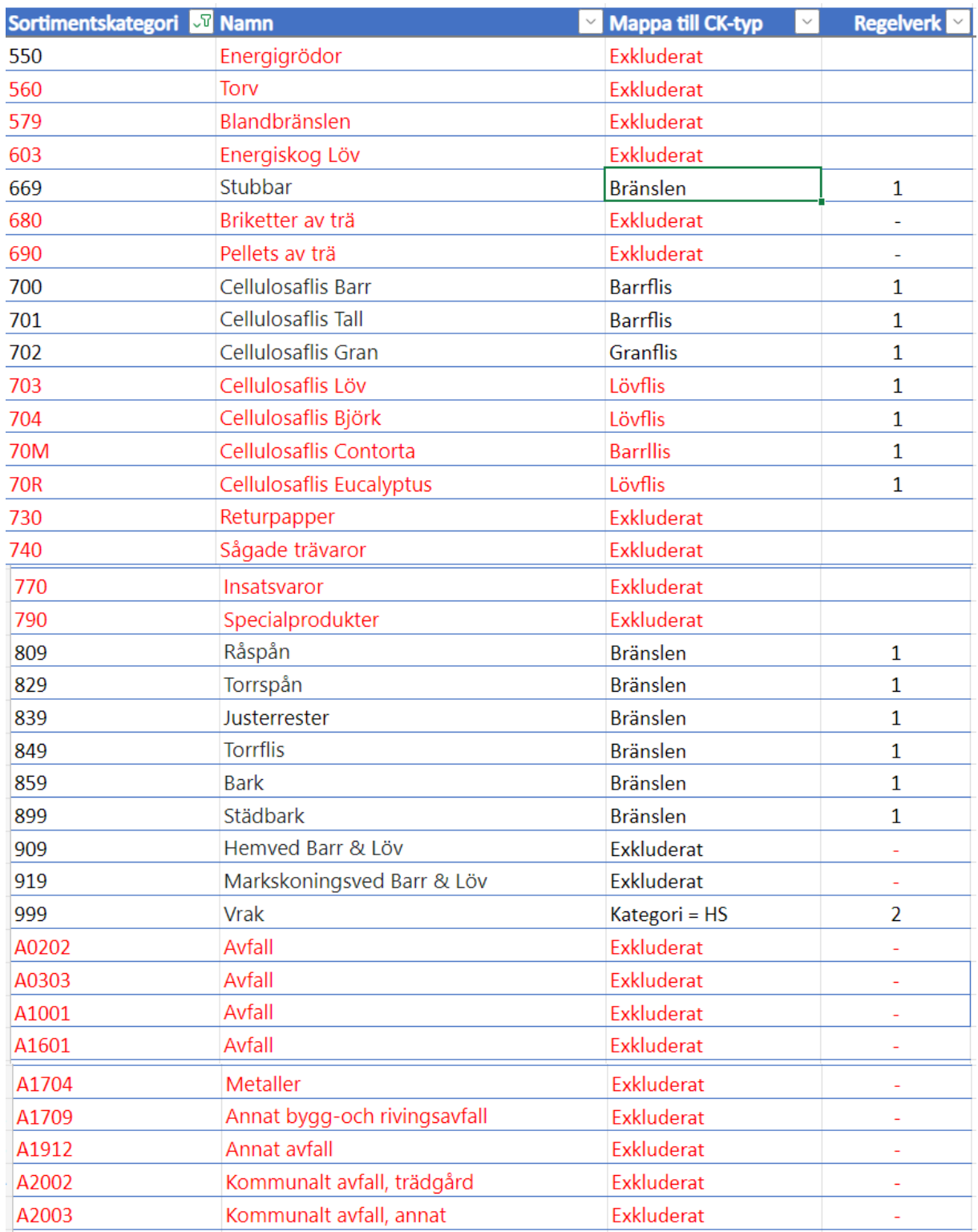

Handbok CERTIKONTO

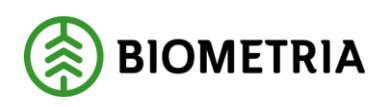

2024-07-02

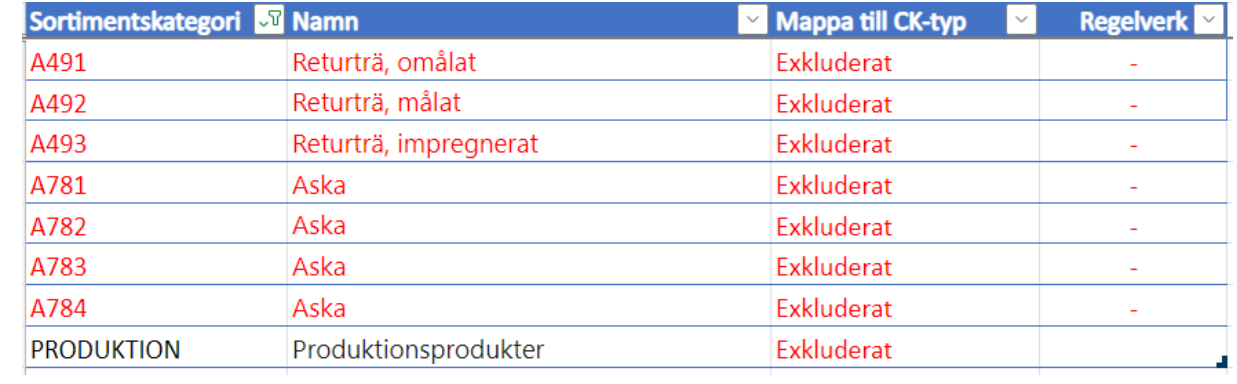

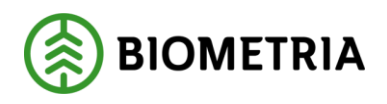

#### **10.6.2 Handelssortimentets sortimentskategori i VIOL 3**

För att hitta vilken sortimentskategori respektive Handelssortiment hänvisas till VIOL3 under "Alla handelssortiment och produkter"

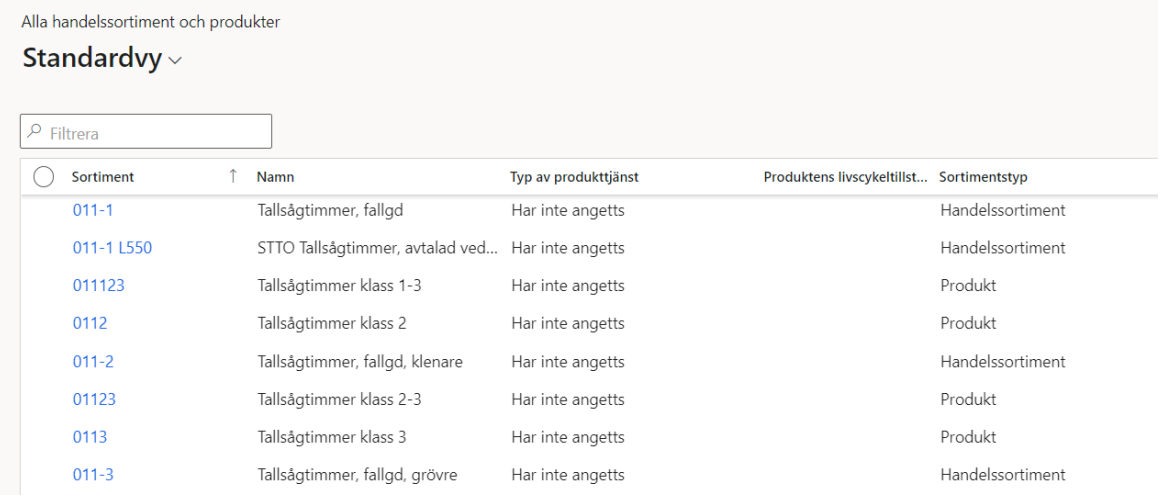

### Efter att klicka på ett Handelssortiment så visas Sortimentskategori

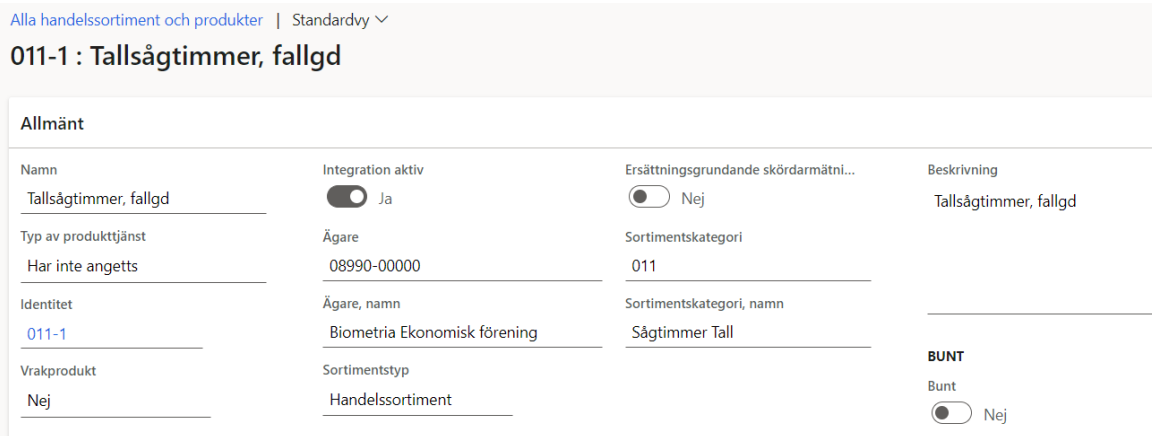

#### **10.6.3 Exkluderade sortiment (VIOL 3)**

Inga andra sortimentskategorier än skogliga mappas till Certikonto

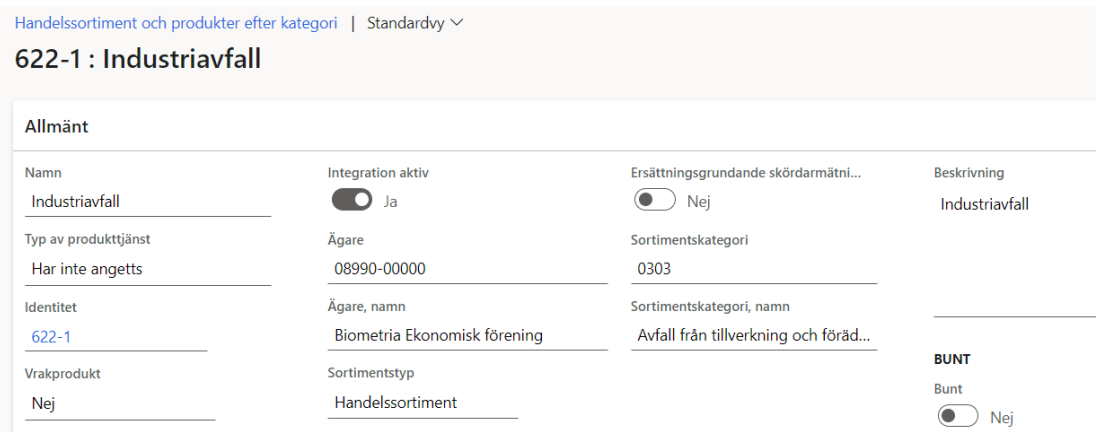

#### Biometria

Box 89 | 751 03 UPPSALA | 010-228 50 00 |info@biometria.se | www.biometria.se 50 (54) Copyright© 2013 – 2024 Biometria ekonomisk förening. Med ensamrätt.

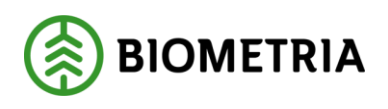

# <span id="page-51-0"></span>10.7 Överföringsregler från FSC Mix Credit

Sortimentstyper av barr som finns i ett Certikonto kan föras över till ett annat konto inom samma kontotyp enligt klamrarna nedan:

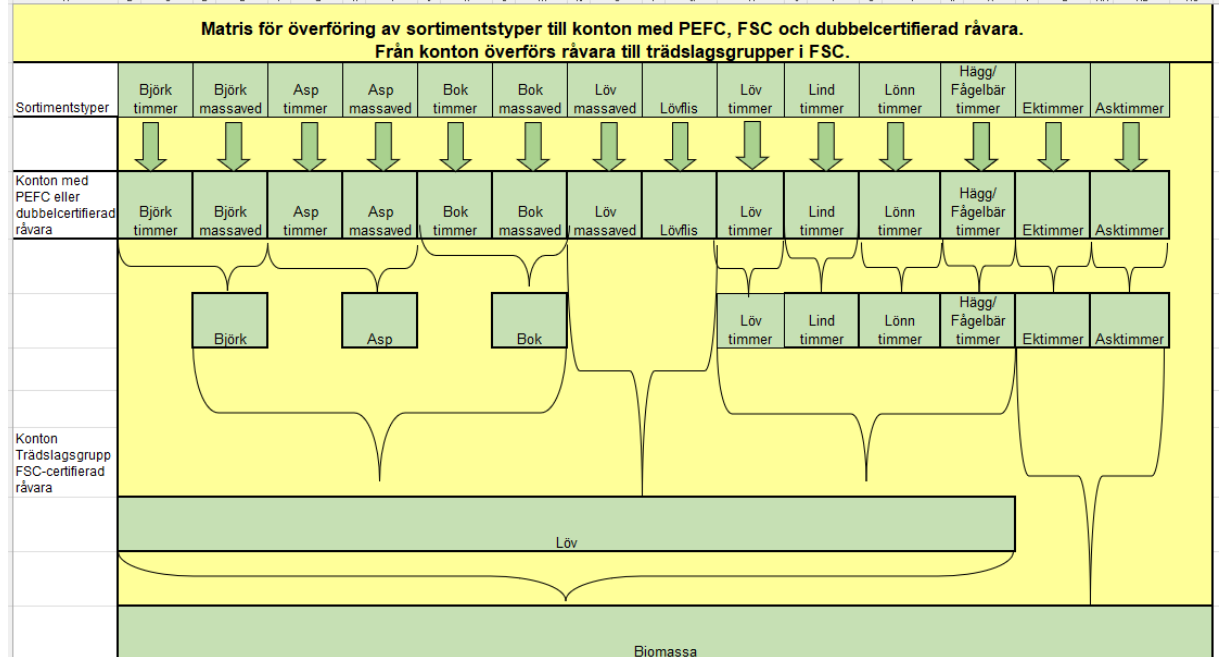

*Bilden visar med klamrarna hur överföringsreglerana är för respektive konto*

Sortimentstyper av löv som finns i ett Certikonto kan föras över till ett annat konto inom samma kontotyp enligt klamrarna nedan:

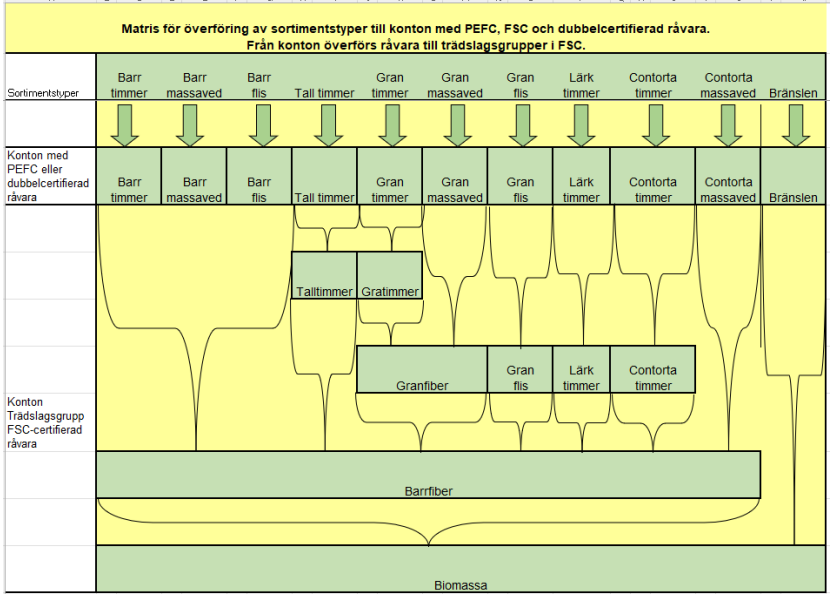

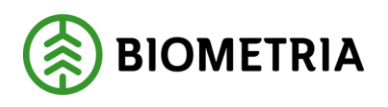

### <span id="page-52-0"></span>10.8 Överföringsregler för PEFC

Inom PEFC är överföring ej möjlig.

# <span id="page-52-1"></span>10.9 Överföringsregler för certifierat med PEFC+FSC Mixed Credit

Från konto för PEFC+FSC Mixed Credit kan överföring ske till antingen PEFC eller FSC Mix Credit konto*.* Vid överföring från PEFC+FSC Mixed Credit till FSC Mix Credit hänvisas till kap 11.5.

PEFC och dubbbelcertifierad råvara - Barrsortiment PEFC eller dubbeloertifierad

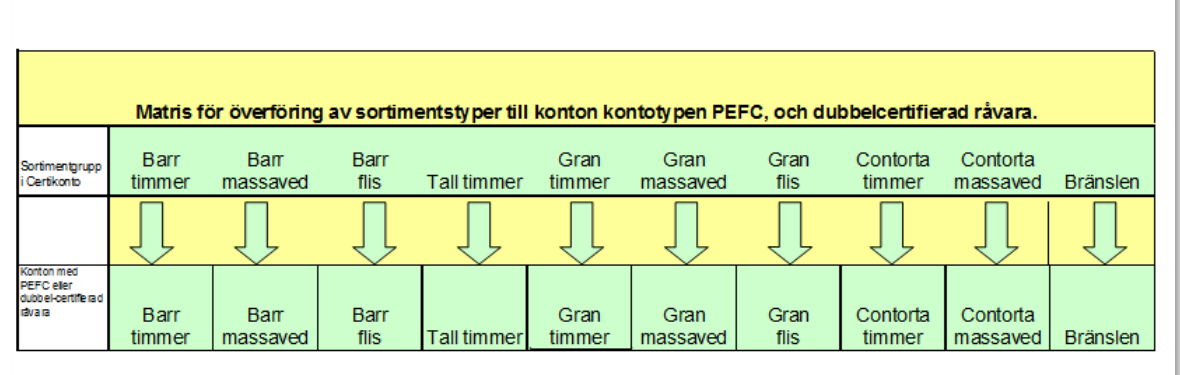

*Bilden ovan visar överföringsreglerna för barrsortiment, bilden nedan gäller lövsortiment från dubbelcertifierat till PEFC.*

PEEC och dubbbelcertifierad råvara - Lövsortiment TEL OR NOTIFICAL DESCRIPTION CONTRACTED FOR A PROPERTY INTERFERING THE RESERVED FOR A PROPERTY INTERFERING IN THE RESERVED FOR NORTHERN INTERFERING IN NORTHERN AND RESERVED FOR A RESERVED FOR A RESERVED FOR A RESERVED FOR

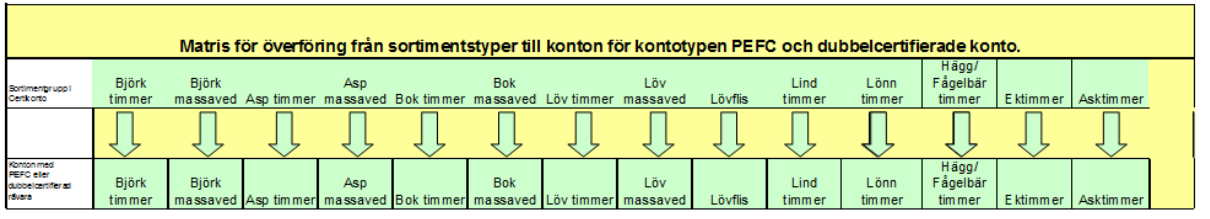

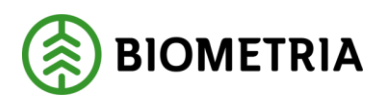

# <span id="page-53-0"></span>10.10Hur kvantitet från Viol tillförs rätt konto

Transaktioner från Viol som fyller och tömmer konton med kvantiteter finns av olika typer

- Nymätning
- Korrigerad mätning
- Kollektivomräknad mätning

### **10.10.1 Nymätning – VIOL 2**

En ny mätning i led ett, fyller köparens konto med 100 %. En ny mätning i led två till sex tömmer säljarens och fyller köparens konto procentuellt (0-100%) enligt styrande dokument.

### **10.10.2 Nymätning – VIOL 3**

En ny mätning i led ett, fyller köparens alternativt säljarens konto med 100 %. En ny mätning till nästkommande part med Site i Certikonto tömmer säljarens och fyller köparens konto procentuellt (0-100%) enligt styrande dokument.

### **10.10.3 Korrigerad mätning**

En korrigering görs för att ändra ett felaktigt värde i en mätning i Viol.

Vid en korrigering sker följande:

- En kredittransaktion (-) som har samma värden som den gamla generationen av mätningen men med omvänt tecken. Krediteringen "tar bort" mätningens gamla värden från aktuellt konto
- En debettransaktion (+) med en ny generation av mätningen skapas och kvantiteten tillförs konto. Att notera är att korrigering av kvantiteten sker enligt eventuella styrande dokuments senaste generation.
- Enbart de kvantiteter där nymätningen är skapad efter att *Siten* börjat gälla kommer att tillföras Certikonto
- De korrigeringar som utförs av en mätning kommer enbart att tillföras Certikonto om också nymätningen finns i Certikonto. Man kan inte korrigera i transaktioner där man initialt glömt att ange certifiering på förstaledskontrakt.

### **10.10.4 Kollektivmätning – VIOL 2**

Mätningar som ingår i kollektiv av typen R blir föremål för kollektivomräkning en gång per månad då det beräknas en ny kvantitet med aktuellt omräkningstal för kollektivet.

Vid en kollektivomräkning sker följande:

- En kredittransaktion (-) som har samma värden som den gamla generationen av mätningen men med omvänt tecken. Krediteringen "tar bort" mätningens gamla värden från aktuellt konto
- En debettransaktion (+) med en ny generation av mätningen skapas och kvantiteten tillförs konto. För led två till sex bestäms kvantiteten av det styrande dokumentets senaste generation

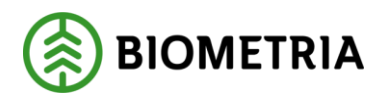

• Enbart de kvantiteter där nymätningen är skapad efter att *Siten* börjat gälla kommer att tillföras Certikonto

#### **10.10.5 Kollektivmätning – VIOL 2**

I VIOL 3 sker inga omräkningar av kvantitet för kollektiv.

# <span id="page-54-0"></span>**11 Kostnad Certikonto**

Kostnad för Certikonto är enligt prislistan i kr/m $^3$ fub som hanteras i konto. Kostnaden debiteras maskinella insättningar och manuella insättningar och uttag.

Vid uttag för egen förbrukning debiteras ingenting – då används det manuella uttaget som heter Uttag egen förbrukning